# TRACES NT-módulo INTRACOMUNITARIO Manual de usuarios para operadores

V.1 octubre 2021

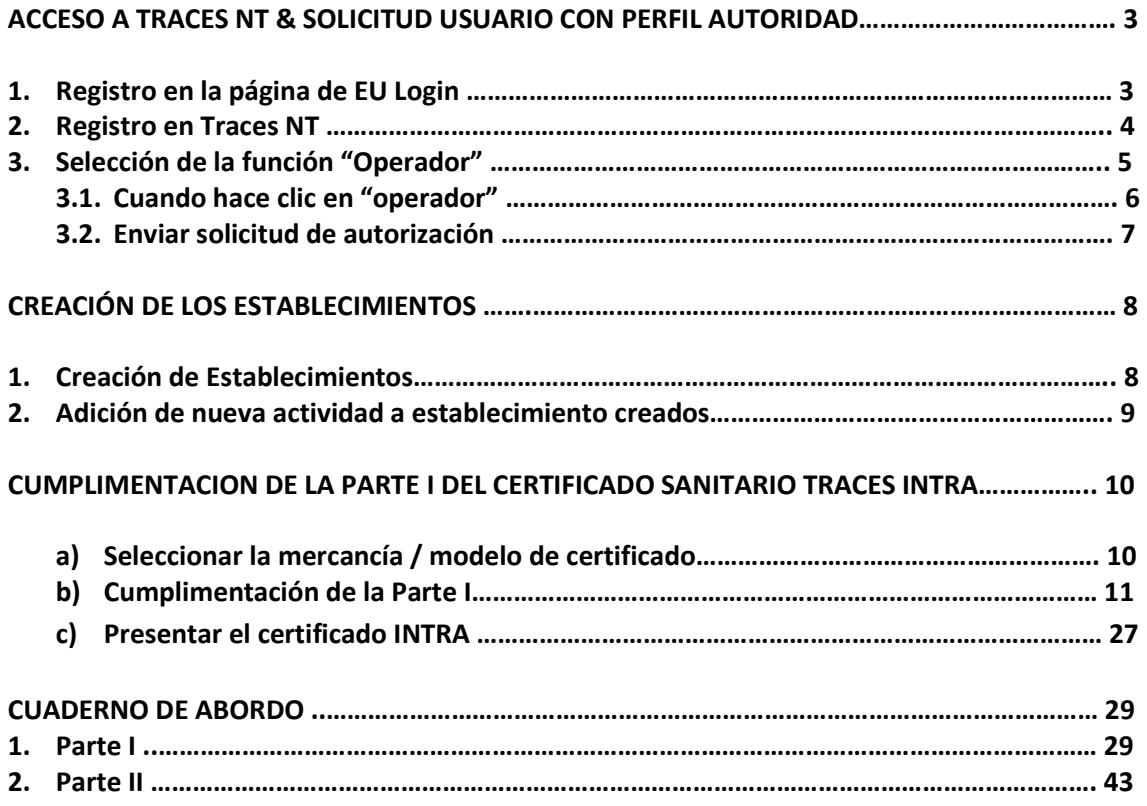

# ACCESO A TRACES NT & SOLICITUD USUARIO CON PERFIL AUTORIDAD

## 1. Registro en la página de EU Login

El acceso a TRACES NT se hace a través de una cuenta en el portal EU log in (ECAS), para lo cual hay que registrarse en esa página. "EU Login" es el sistema de autorización de la Comisión Europea, que se aplica a varios servicios de la Comisión y que también se utiliza para iniciar sesión en TRACES NT.

Para ello se debe entrar en https://webgate.ec.europa.eu/tracesnt/login y hacer clic en el enlace "Registrarse en TRACES"

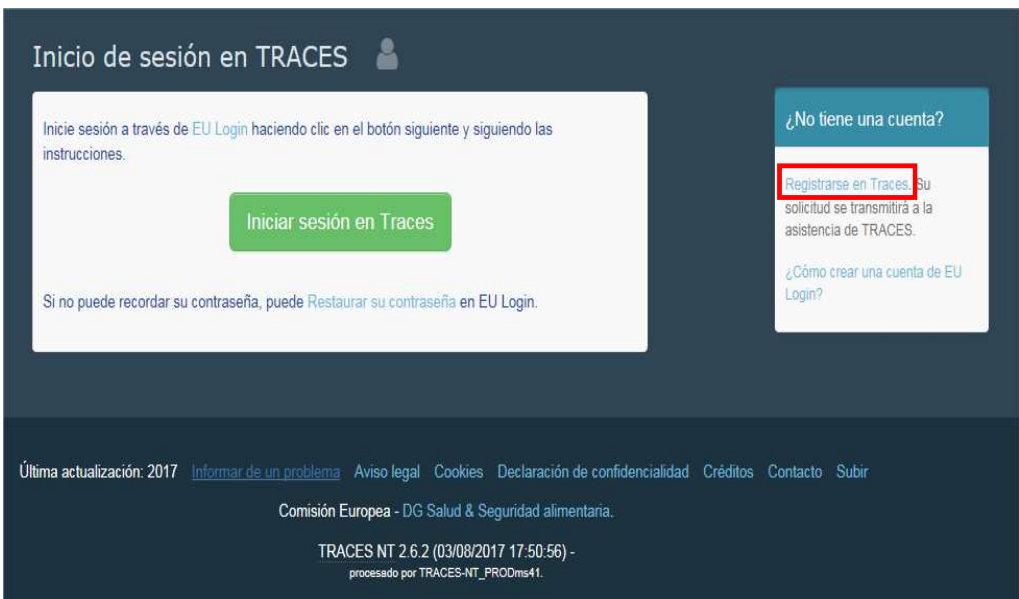

Ahora ya se puede acceder a la pantalla de registro de EU Login en la que, después de seleccionar el idioma, habría que cumplimentar los campos que en ella figuran y hacer clic en "Crear una cuenta". Se aconseja utilizar la dirección de correo electrónico profesional individual para conectarse a TNT.

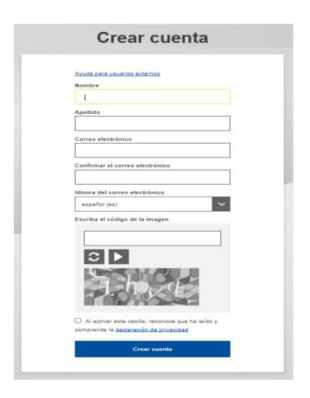

Tras esto, se recibirá automáticamente un correo electrónico con un enlace para crear la contraseña. Se dispone de 90 minutos para hacer clic en el enlace del correo electrónico.

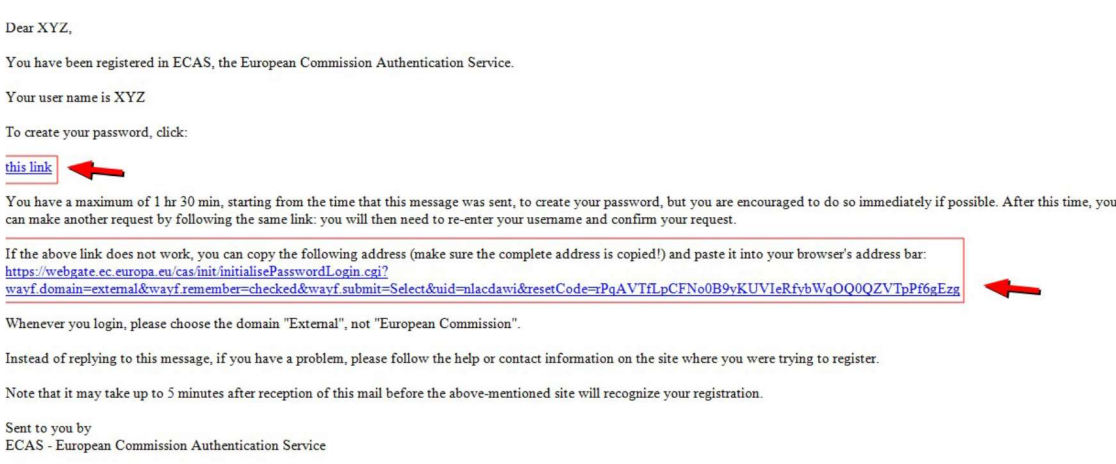

Al seleccionar ese el link (arriba indicado) en el correo electrónico, eres redirigido a la página en la que se solicita que elijamos una contraseña para el usuario. Debe contener un mínimo de 10 caracteres y una combinación de mayúsculas y minúsculas, números y caracteres especiales

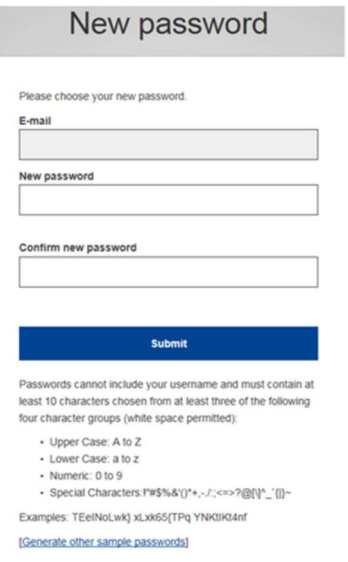

Después, hay que seleccionar el botón de "Submit" y se cambiará la contraseña de forma que podamos tener acceso a EU Login.

Una vez tengamos claves para Eu Login, necesitaremos solicitar un perfil de usuario para Traces NT específicamente.

## 2. Registro en Traces NT

Volvemos a la página de inicio de TRACES NT y hacemos clic en el botón verde «Iniciar sesión en TRACES» y nos redirige al acceso de EU Login.

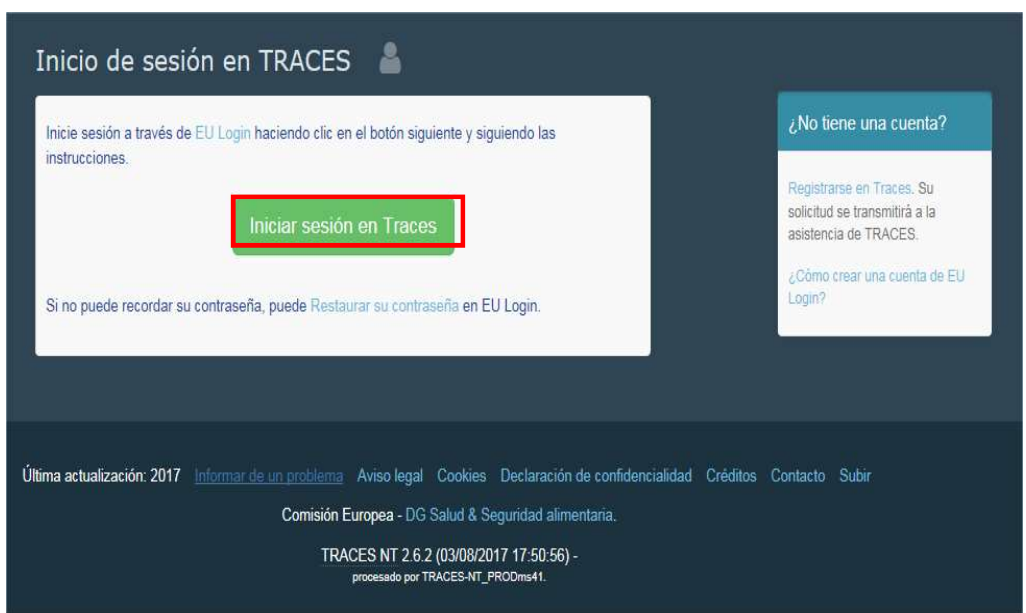

Utilizamos la dirección de correo electrónico que se haya seleccionado al crear la cuenta de EU Login:

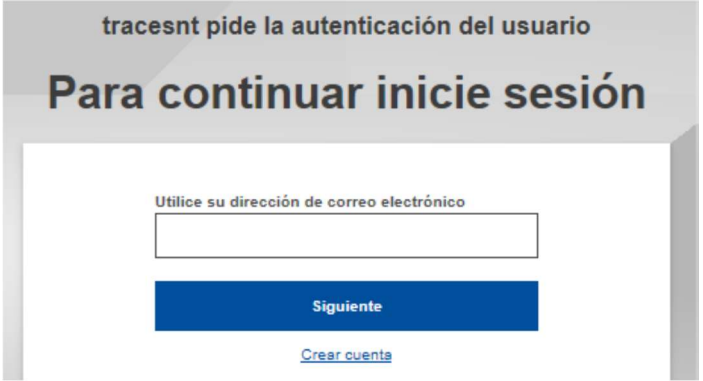

Tras esto, nos vuelve a redirigir a la página de bienvenida de TRACES NT. Existen enlaces a EU Login, donde se podrán cambiar las credenciales de EU Login en caso necesario o restablecer su contraseña.

## 3. Selección de la función "Operador"

Cada persona solamente puede asumir un tipo de función. Un operador debe seleccionar la función "operador"

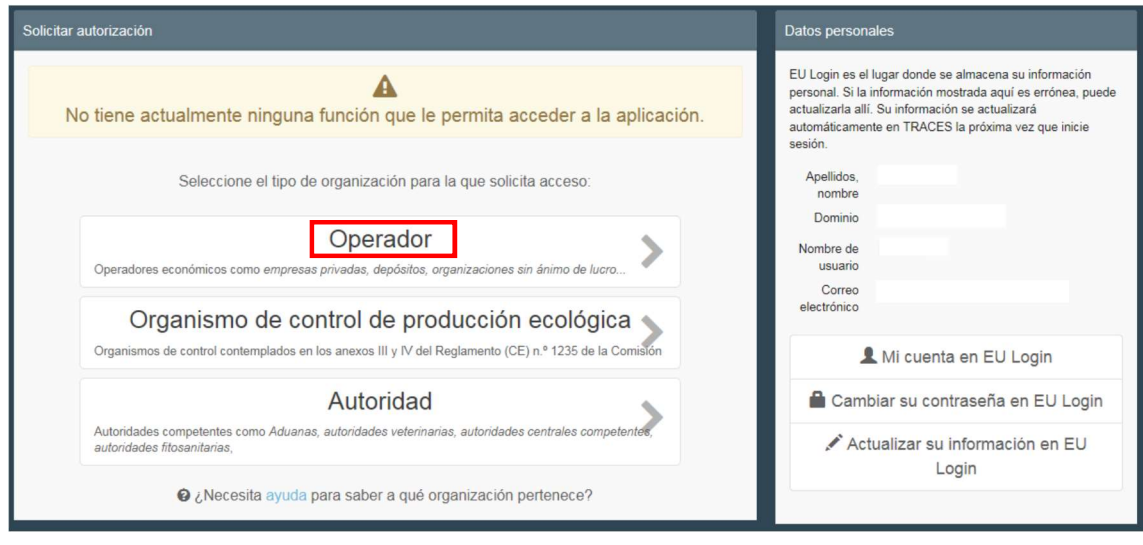

## 3.1 Cuando se hace clic en Operador.

Se puede buscar por país, sección, tipo de actividad, nombre del operador, etc. Hay que marcar la casilla detrás del operador y, a continuación, el botón «Solicitar autorización» para presentar la solicitud.

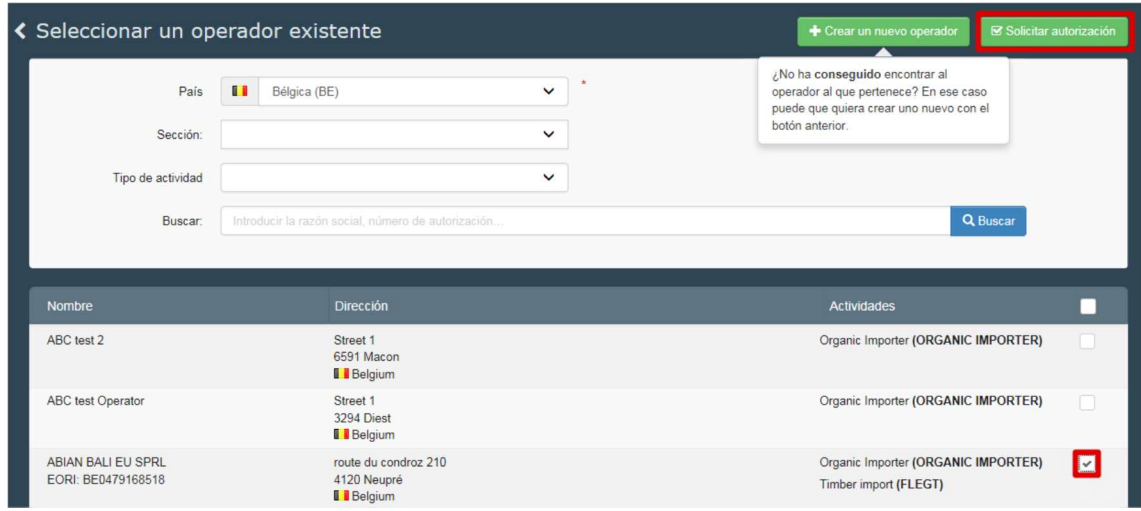

Si está seguro de que no puede determinar el operador para el que trabaja, tiene la posibilidad de crearlo haciendo clic en el botón «Crear nuevo operador».

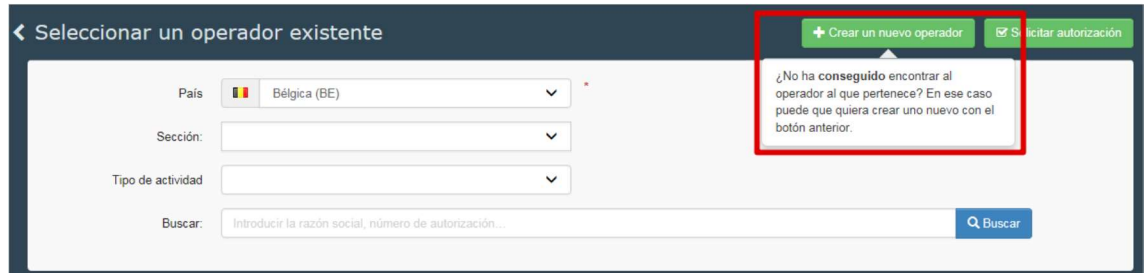

Se tendrían que completar todos los campos de información que tienen una asterisco rojo (\*) (en lugar del número de teléfono también se puede elegir un fax, un correo electrónico o un sitio web); la información no marcada no es obligatoria, pero se puede proporcionarla si se dispone de ella. En la actualidad, el número EORI solamente es obligatorio para los importadores ecológicos. Cuando se haya completado toda la información, hay que hacer clic en el botón «Crear un nuevo operador» situado en la parte superior del formulario de inscripción:

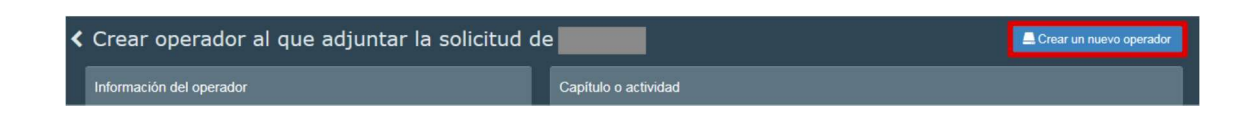

La solicitud para crear el nuevo operador y su solicitud de quedar asociado a este operador quedarían registradas automáticamente en el sistema.

## 3.2 Enviar la solicitud de autorización

Cuando se hace clic en el botón de solicitud para cualquier función, se abre una ventana:

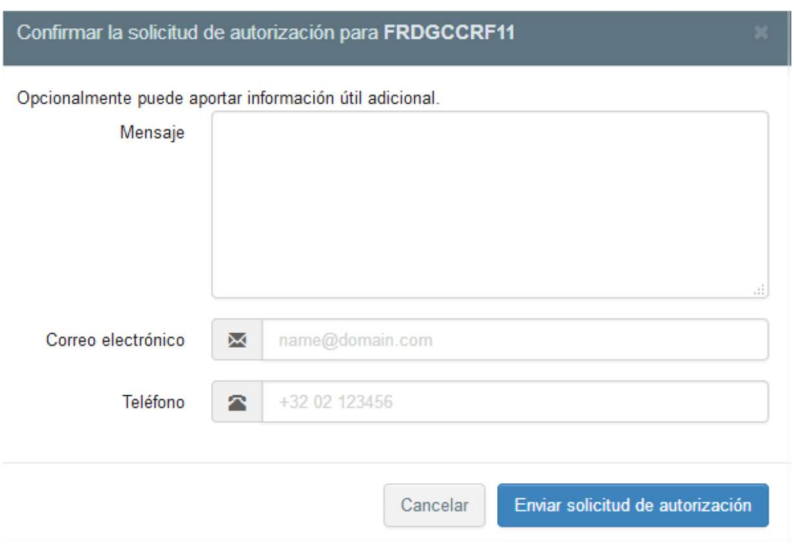

Se puede proporcionar información adicional, un correo electrónico y un número de teléfono. A continuación se debe hacer clic en «Enviar la solicitud de autorización»

Su solicitud aparecerá en su perfil. En caso de necesidad, puede solicitar una o varias nuevas funciones adicionales.

Debe ponerse en contacto con su autoridad competente para que gestione su solicitud.

# CREACIÓN DE LOS ESTABLECIMIENTOS

- 1. Creación de establecimientos
	- Seleccionar en el menú actores/operadores y a continuación marcar "Nuevo operador"

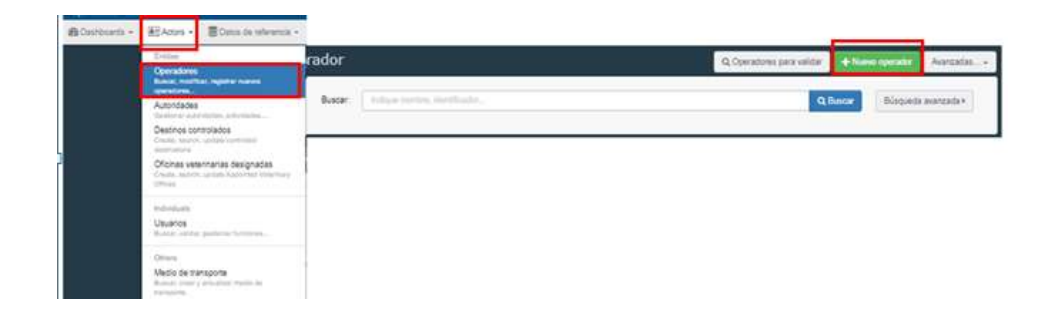

• Completar detalles del cuadro "información del operador" y hacer clic en "+ Añadir sección de actividades"

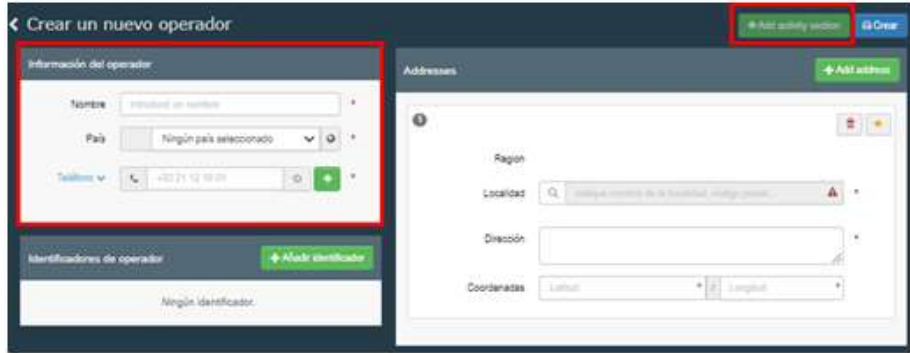

• Seleccionar sección y actividad correspondiente.

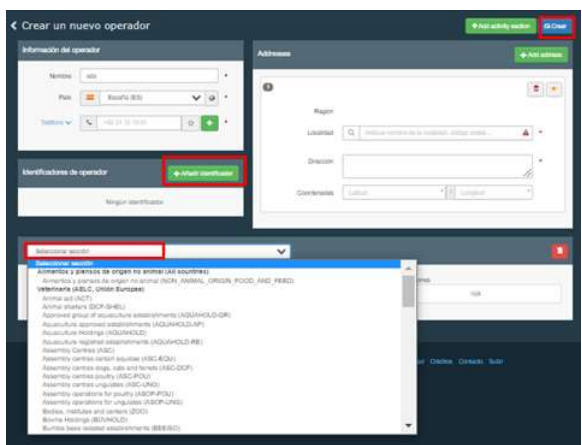

 Si lo desea, nuevamente existe la opción de agregar un identificador. Para ello, habría que cumplimentar el cuadro de identificador:

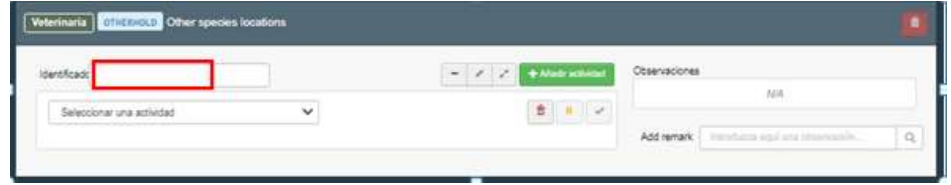

La autoridad responsable se asigna automáticamente al hacer clic en «Crear», en función de la ubicación geográfica del establecimiento. Sin embargo, existe la opción de agregar una autoridad asignada si es diferente de la autoridad responsable.

Los establecimientos LMS tendrán que ser creados por las autoridades competentes con perfil específico para ello.

## 2. Adición de nueva actividad a establecimiento creados

Hay que buscar al operador, a través de su nombre o identificador, en el buscador, seleccionarlo y añadir la actividad correspondiente. Guardar los cambios

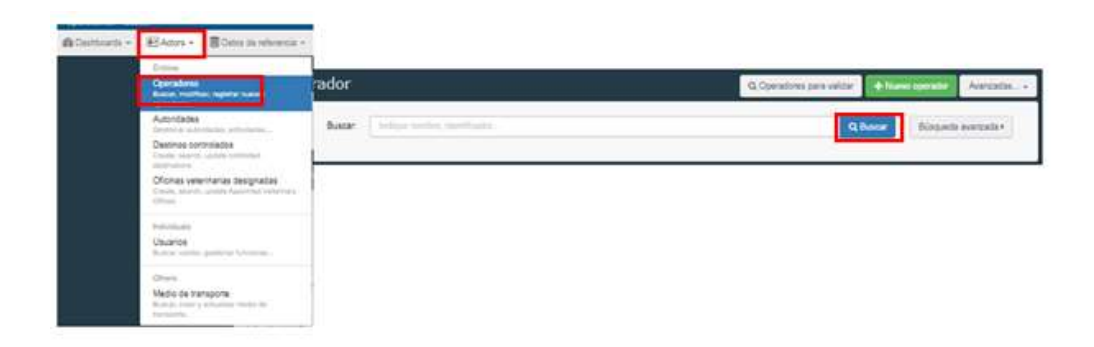

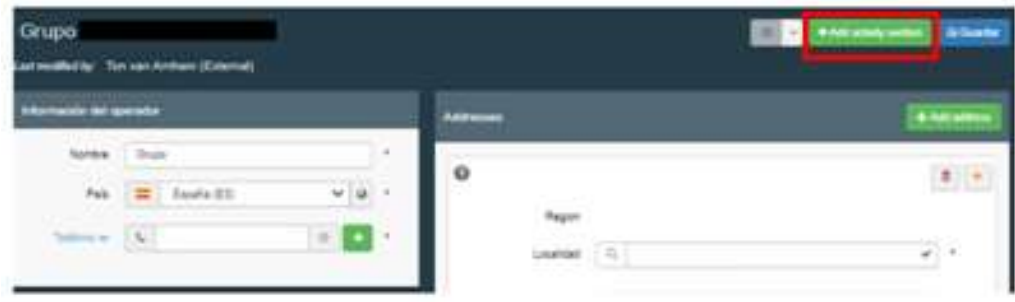

La opción búsqueda avanzada permite filtrar por país, capítulo, sección y actividad.

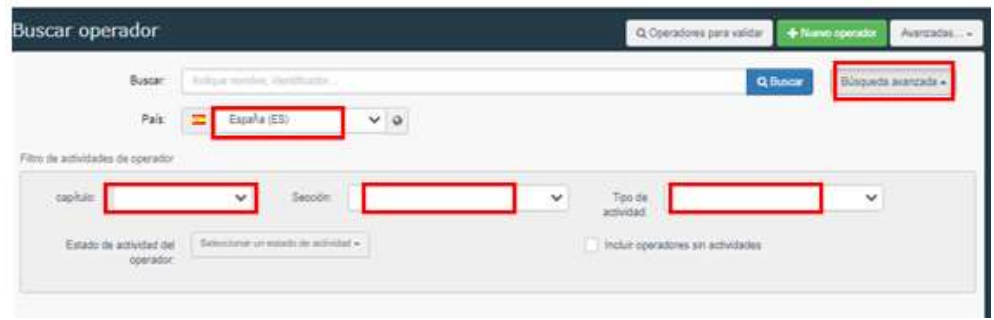

En caso de que un operador tenga solo una sección/actividad y se desee modificar esta actividad, primero se debe agregar la nueva sección/actividad antes de eliminar la anterior. Una vez que se crea la nueva actividad, podrá eliminarse la actividad anterior.

# CUMPLIMENTACION DE LA PARTE I DEL CERTIFICADO SANITARIO TRACES INTRA

Debe ser cumplimentado por el operador económico

A. Seleccionar la mercancía / modelo de certificado

En la página de inicio, se debe hacer clic en "Documentos" y luego en "EU Intra":

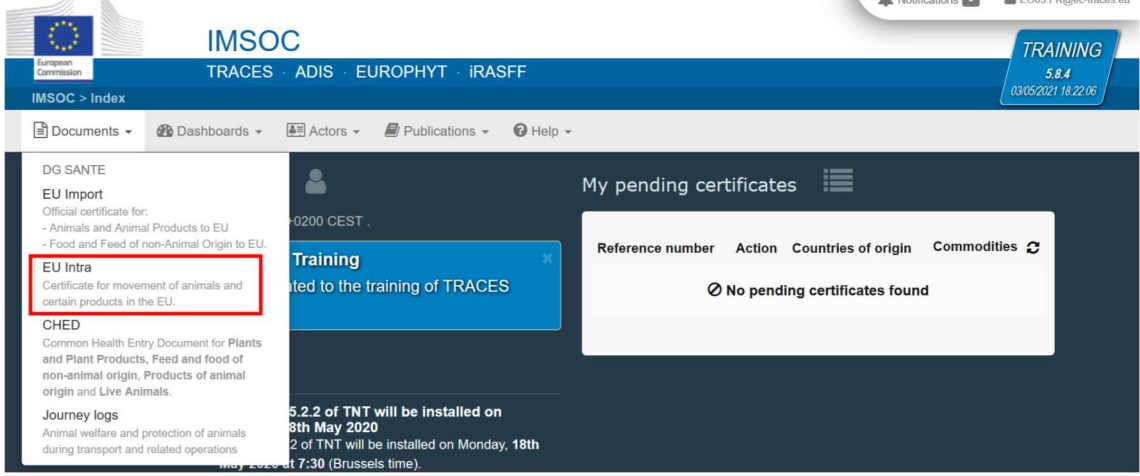

Hacer clic en el botón verde "+ Nuevo certificado intracomunitario de la UE":

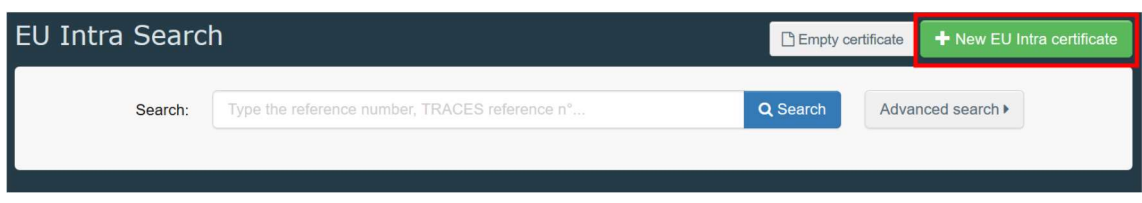

A continuación hay que seleccionar el modelo de certificado de la lista usando una de estas 3 opciones:

- Se puede expandir el código NC para seleccionarlo de la lista de modelos.
- Se puede escribir el nombre o el código NC o el título del modelo directamente en el buscador
- Se puede filtrar por especies

Después hay que hacer clic en "Listo".

En caso necesario se puede eliminar, agregar o modificar los detalles del producto en el certificado, casilla I.29

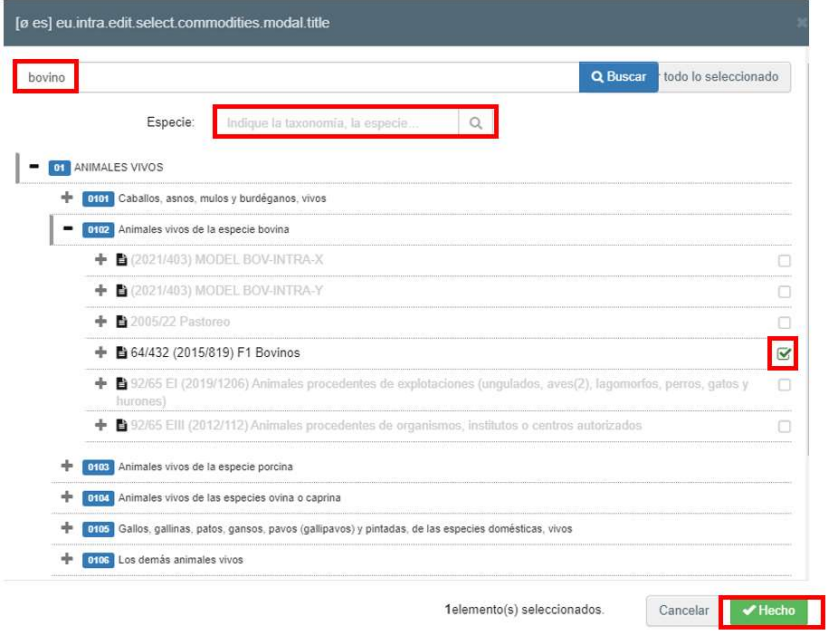

## B. Cumplimentación de la Parte I del certificado sanitario

Se recomienda utilizar la herramienta de acceso directo en el lado derecho del certificado para navegar fácilmente entre las casillas.

Todas las casillas marcadas con un asterisco rojo\* son obligatorias

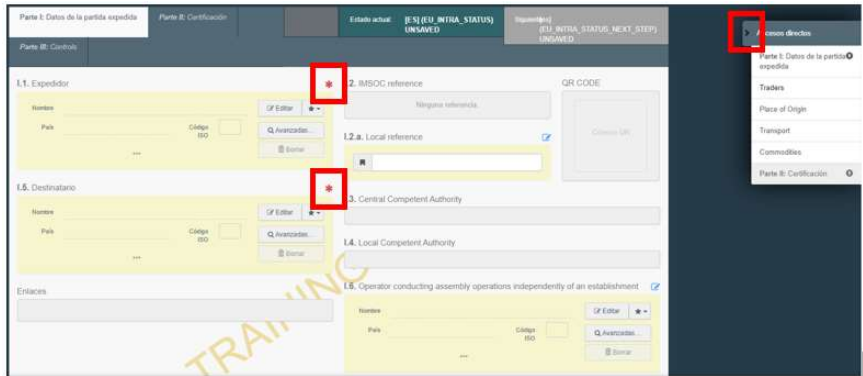

## Casilla I.1. Expedidor

Se puede completar este cuadro usando las siguientes opciones:

 Escribir el nombre del expedidor y seleccionar una empresa de la lista desplegable que aparece.

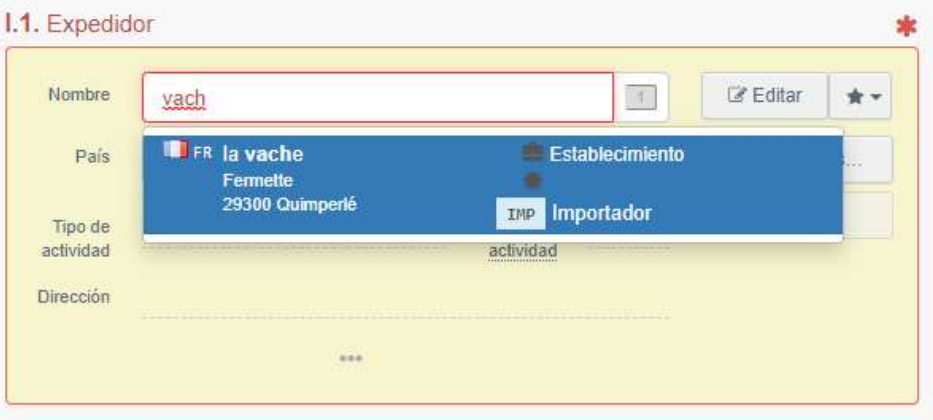

 Seleccionar una empresa de la lista de "Operadores favoritos" haciendo clic en la estrella gris. Para registrar un operador en "Favoritos" hay que realizar una búsqueda avanzada, encontrar la opción correcta y marcar la estrella en el lado izquierdo del operador. Esto registrará a este operador como favorito

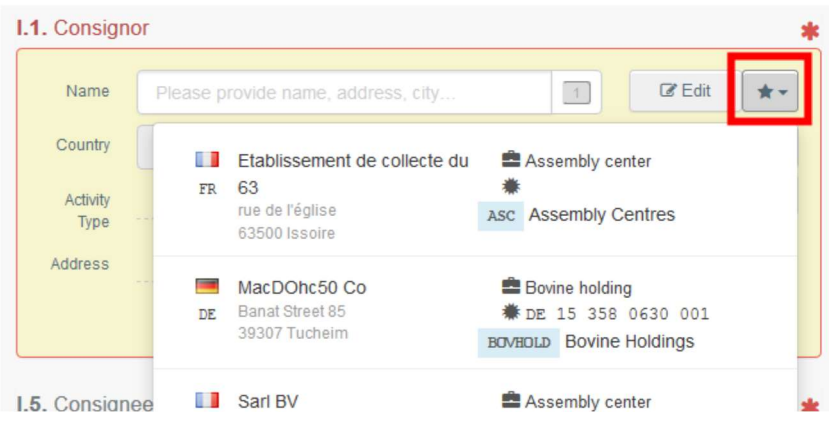

 Realizar una búsqueda avanzada haciendo clic en el botón "Avanzado ..." y agregar algunos filtros haciendo clic en el pequeño botón "+" a la derecha

Si el operador que se está buscando aún no está registrado en el sistema, se puede crear uno nuevo haciendo clic en "+ Crear un nuevo operador". Este botón solo aparecerá una vez que se haya realizado una búsqueda avanzada para evitar la mayor cantidad posible de duplicados en el sistema. Se debe tener en cuenta que esto no se aplica a ciertos operadores autorizados o registrados que deben ser creados/administrados por sus respectivas autoridades competentes

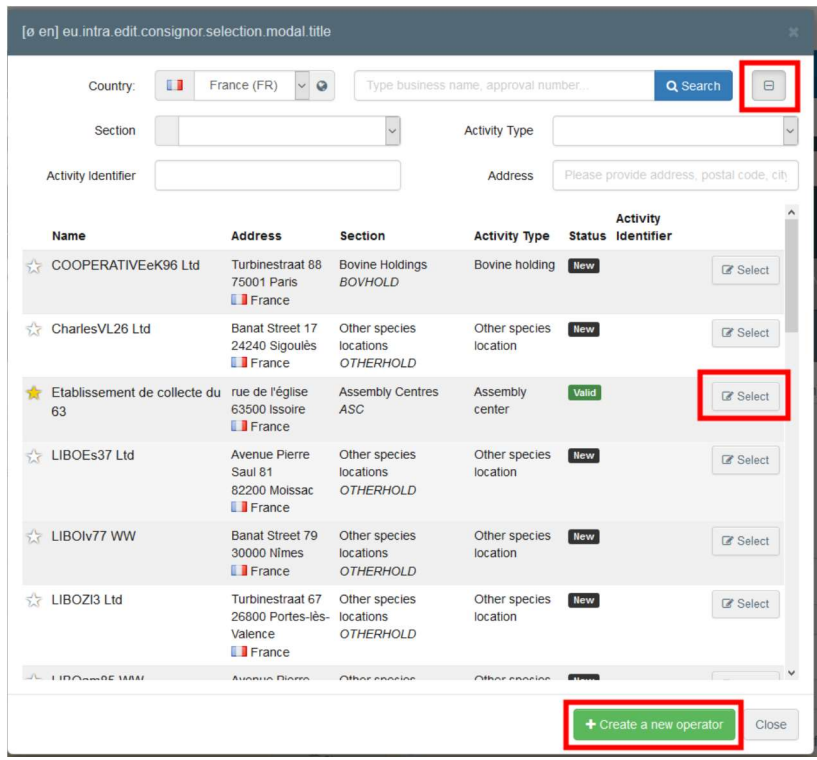

 También se podría hacer clic en "Editar" para modificar el contenido de la casilla o borrarla y seleccionar otro remitente, haciendo clic en el botón "Borrar".

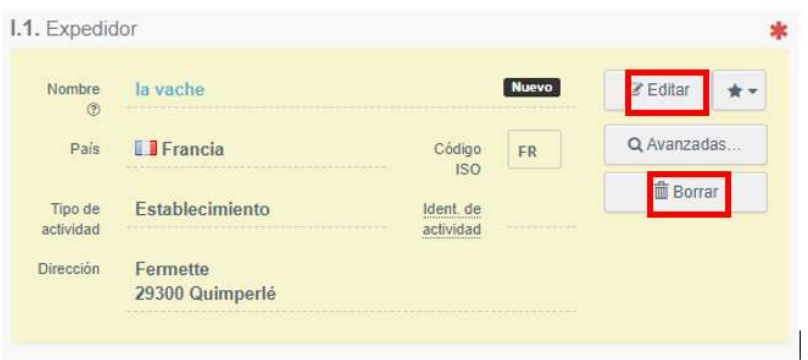

Una vez seleccionado el operador correcto, el "Nombre", "País" y "Código ISO" de la empresa se completan automáticamente. Se pueden ver los detalles del operador seleccionado haciendo clic en los tres puntos

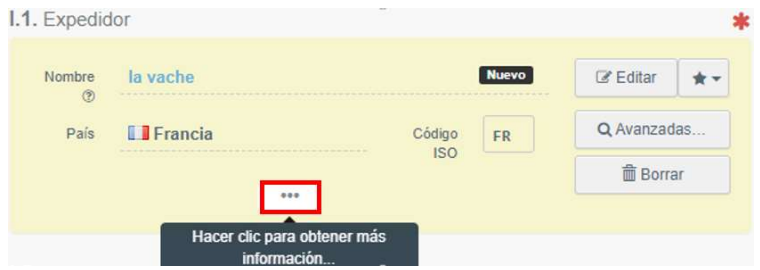

## Casilla - I.2. Referencia IMSOC

El sistema asignará automáticamente el número de referencia del IMSOC una vez que se guarde el certificado como borrador y/o una vez que se presente.

Casilla - I.2.a Referencia local

Es posible agregar un número de referencia local. Esta casilla es opcional.

## Casilla - I.3 / I.4. Autoridad competente central / local

Estas casillas ser rellenarán automáticamente por el sistema una vez que complete la casilla I.11 relativa al "Lugar de envío"

## Casilla "enlaces"

Se completará solo en algunos casos. Por ejemplo, si se ha reemplazado un certificado EU INTRA, en este cuadro se indicará el enlace al certificado de reemplazo

## Casilla - I.5. Destinatario

Para completar esta casilla hay que seguir lo indicado para la casilla I.1.

Después de completar las casillas I.1y I.5, ya se puede "Guardar como borrador" la Parte I del certificado EU INTRA y completarla más tarde.

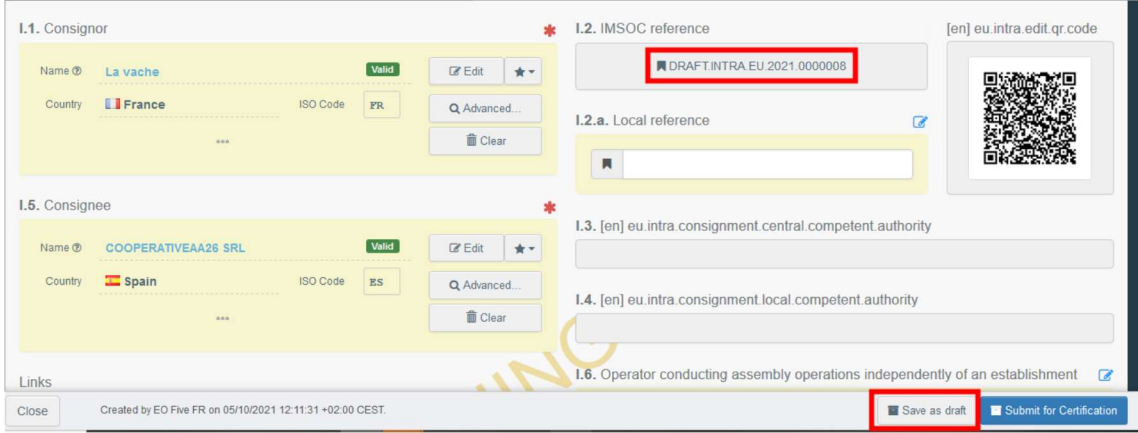

# Casilla Oficina veterinaria designada (AVO)

El operador o la autoridad que expide la parte I del certificado INTRA pueden seleccionar al Veterinario Designado que, en su caso, se encargará de certificar el certificado INTRA.

Para ello hay que seleccionar el operador siguiendo el proceso descrito en la casilla I.1.

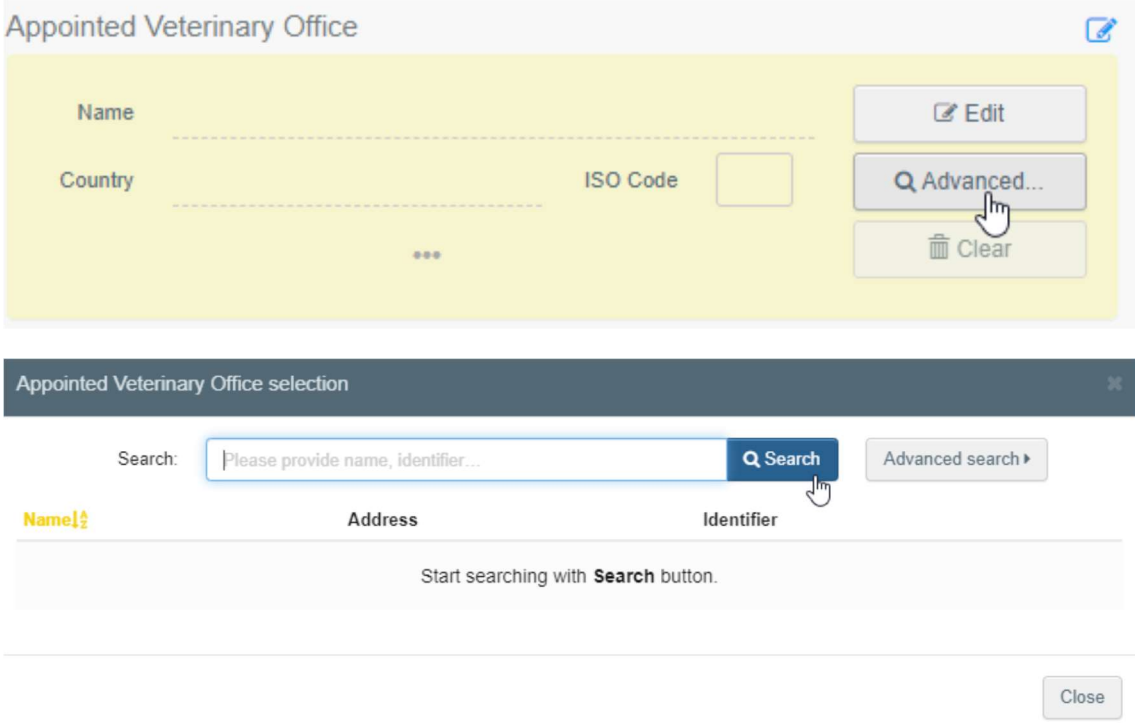

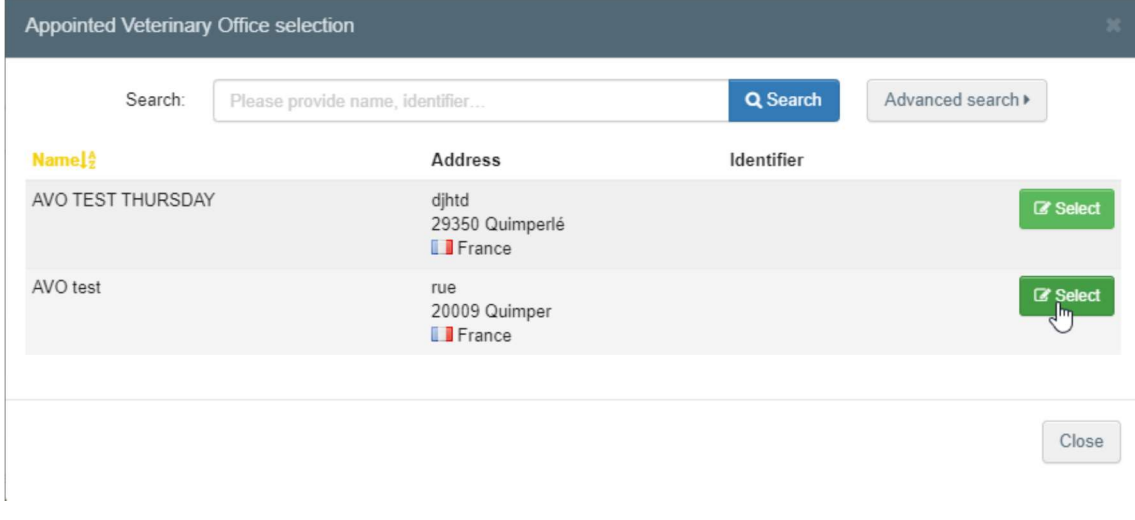

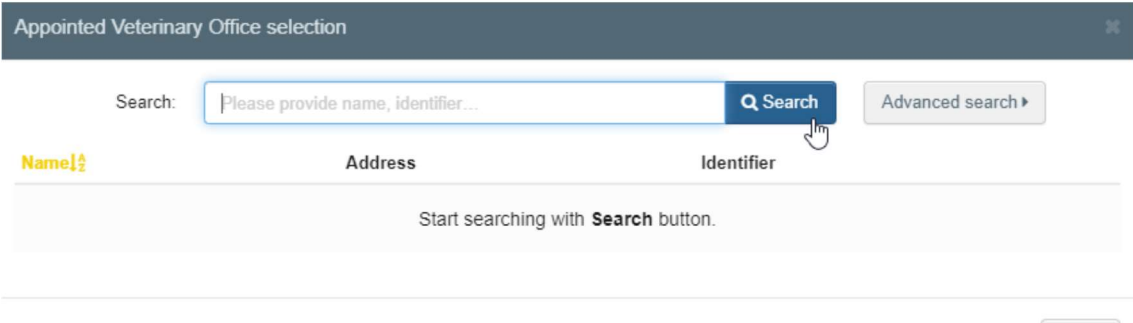

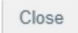

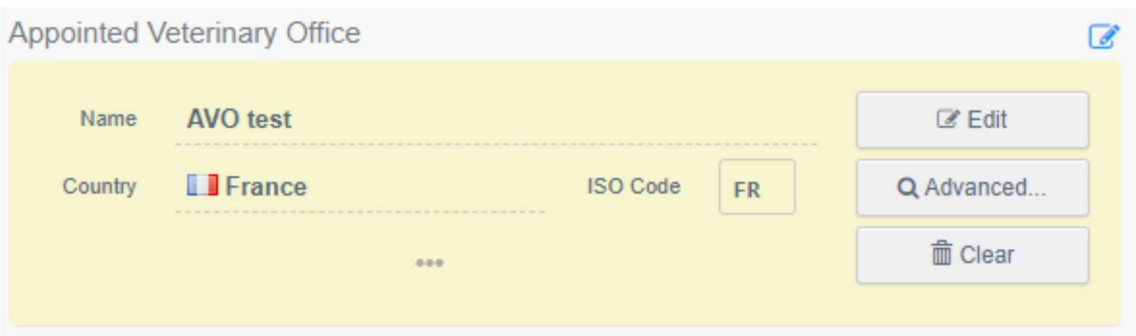

Casilla - I.6. Operador que realiza operaciones de concentración independientemente de un establecimiento

Para ello hay que seleccionar el operador siguiendo el proceso descrito en la casilla I.1.

## Casilla - I.7 País de origen

El país de origen se seleccionará automáticamente en función del país de la casilla "lugar de origen"

## Casilla - I.8 Región de origen

Esta casilla debe completarse, en su caso, en función de los requisitos del modelo de certificado oficial seleccionado.

#### Casilla - I.9. País de destino

Hay que elegir en el menú desplegable el país de destino del envío.

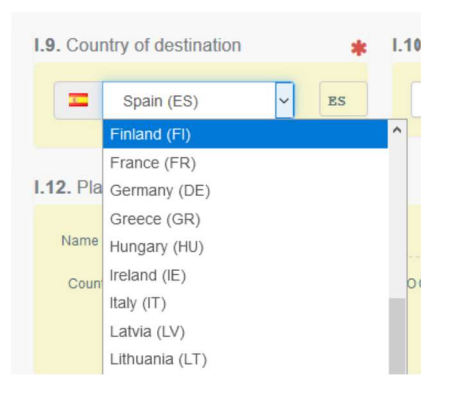

#### Casilla - I.10. Región de destino

Esta casilla debe completarse, en su caso, en función de los requisitos del modelo de certificado oficial seleccionado.

#### Casilla - I.11. Lugar de expedición

Hay que indicar la explotación/establecimiento de donde proceden los animales o los productos. Para completar esta casilla, hay que seguir el proceso descrito en la casilla I.1.

## Casilla - I.12. Lugar de destino

Hay que indicar el lugar donde se entregan los animales o productos para su descarga final. Para completar esta casilla hay que seguir el proceso descrito en la casilla I.1.

## Casilla - I.13. Lugar de carga

Hay que indicar el lugar donde se cargan los animales o el lugar final donde se cargarán los productos en el medio de transporte. Para completar esta casilla, hay que seguir el proceso descrito en la casilla I.1.

## Casilla - I.14 Fecha y hora de salida

Hay que indicar la fecha y, en su caso, la hora en la que está previsto que los animales o productos salgan del lugar de carga.

Para ello debe hacerse clic en el icono del calendario pequeño para elegir la fecha y en el cuadro para seleccionar la hora exacta (en horas y minutos).

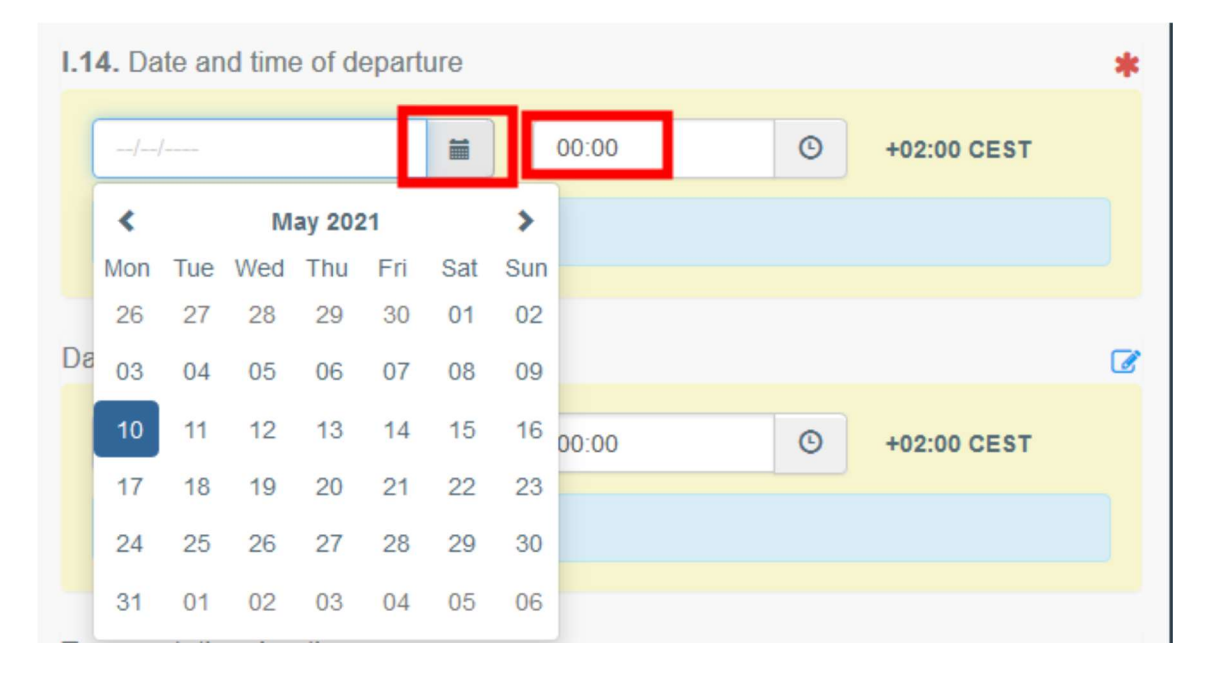

Al hacer clic en el ícono de reloj pequeño, se establece fecha y hora actuales.

Casilla - Fecha de llegada

Hay que indicar la fecha y hora estimadas de llegada. Esta casilla es opcional.

Casilla - Duración del transporte

Esta casilla se rellenará automáticamente una vez que se hayan rellenado las casillas del apartado I.14 fecha y hora de salida.

Casilla - I.15. Medios de transporte

Se debe hacer clic en "Agregar medio de transporte" para seleccionar el medio de transporte por el cual los animales o productos salen del país de envío. Se puede elegir entre "Ferrocarril", "Vehículo de carretera", "Avión" o "Barco".

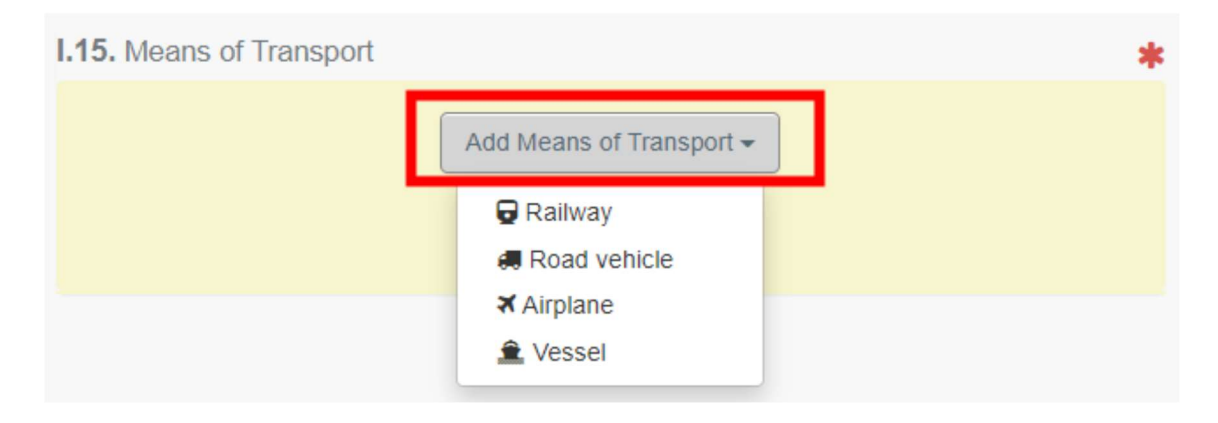

Hay que completar los campos solicitados:

 Si el medio de transporte ya existe en el sistema, aparecerá en la lista desplegable mientras se escribe. Habría que seleccionarlo.

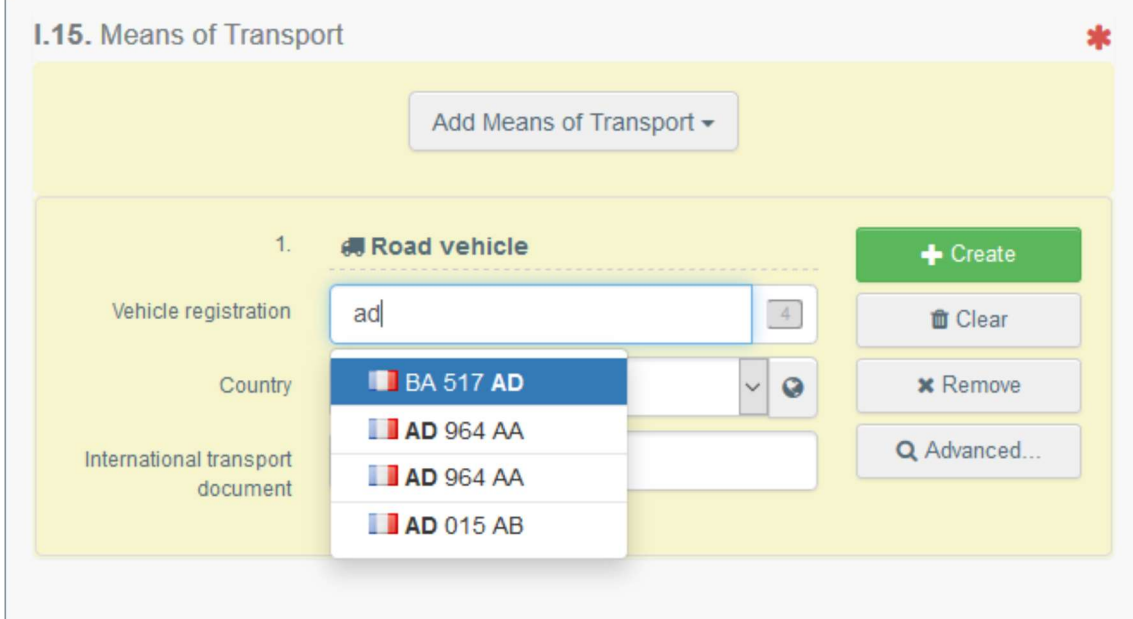

Si no existe, habría que completar los campos y hacer clic en el botón verde "+ Crear".

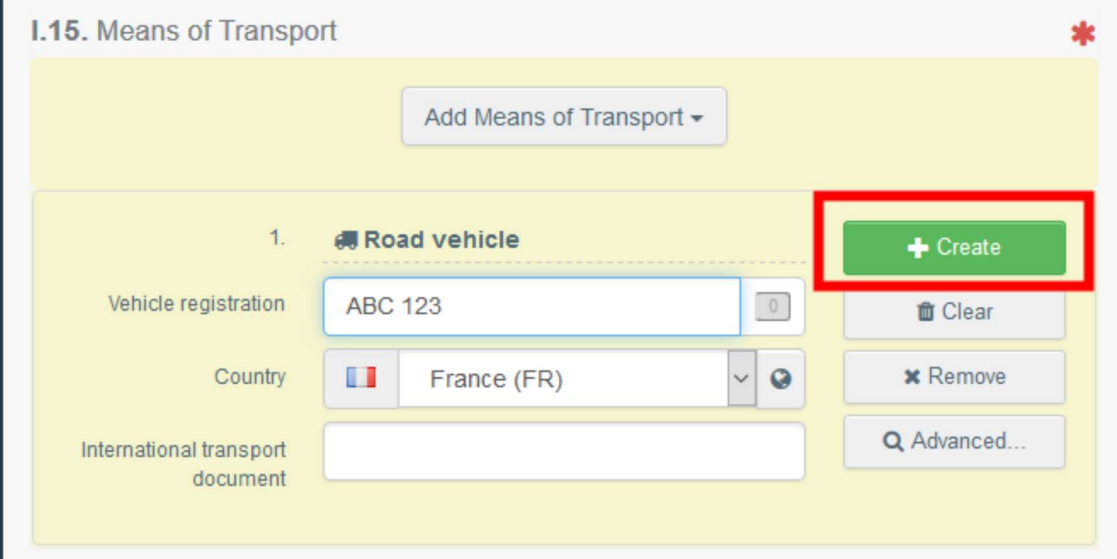

Se pueden agregar varios medios de transporte y ordenarlos arrastrando los elementos con las flechas de doble sentido a la izquierda

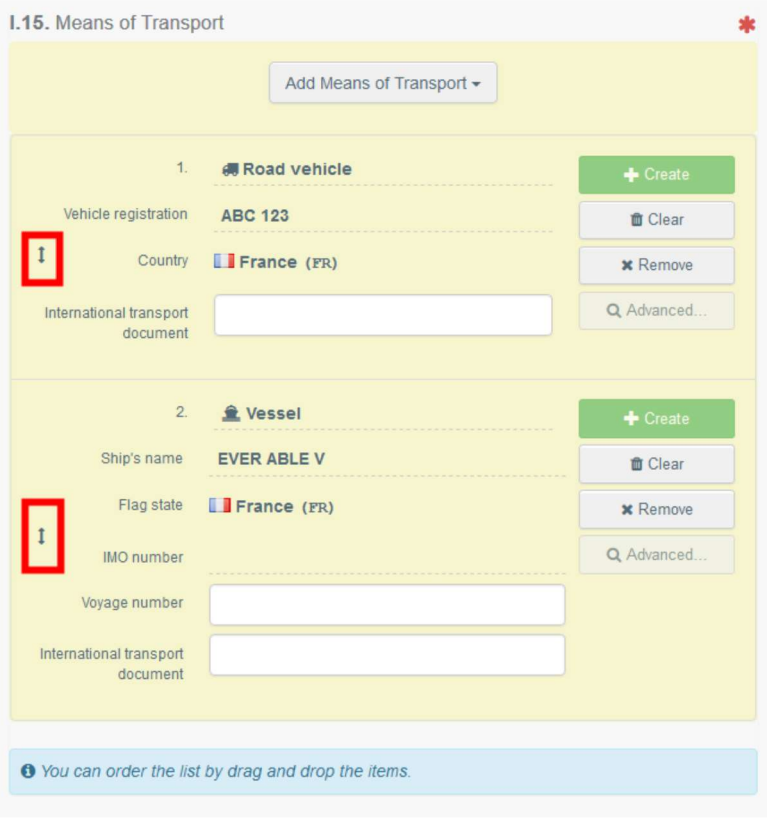

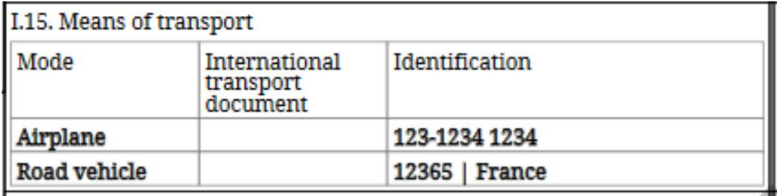

## Casilla - I.16. Transportista

Indique el nombre del responsable del transporte. Para completar esta casilla, siga uno de los procedimientos descritos para la casilla I.1.

#### Casilla - I.17. Documentos de acompañamiento

Su finalidad es proporcionar cualquier otro documento relevante.

 "Agregar documento de acompañamiento": se debe elegir el tipo de documento de la lista desplegable correspondiente e ingresar toda la información relevante, como "Número", "Fecha" y "País".

Si se desea cargar un archivo, hay que hacer clic en el botón "Seleccionar archivo (s)" y luego en "✓ Aplicar".

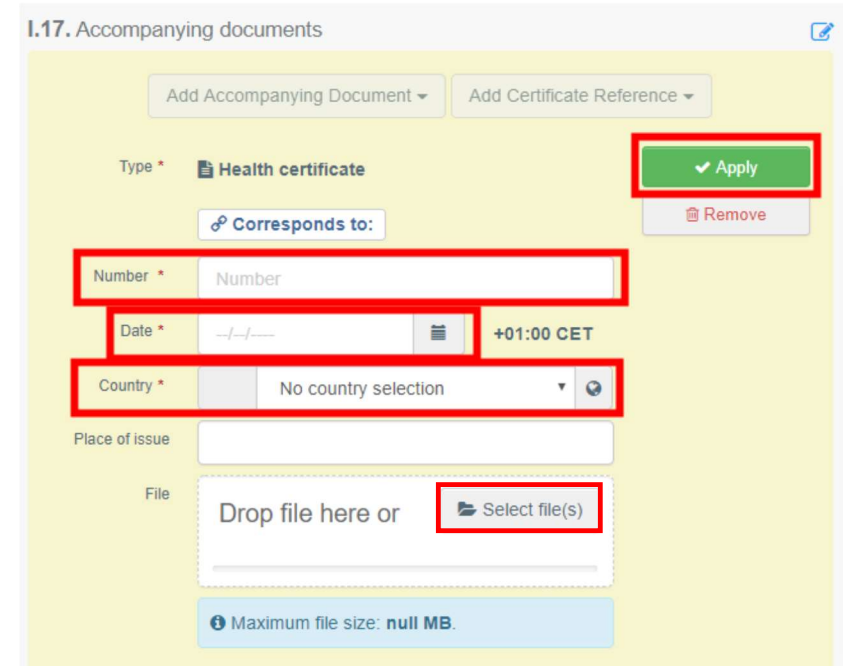

 "Agregar referencia del certificado": es la referencia de un certificado que se emite en TRACES. Hay que completar el número del certificado.

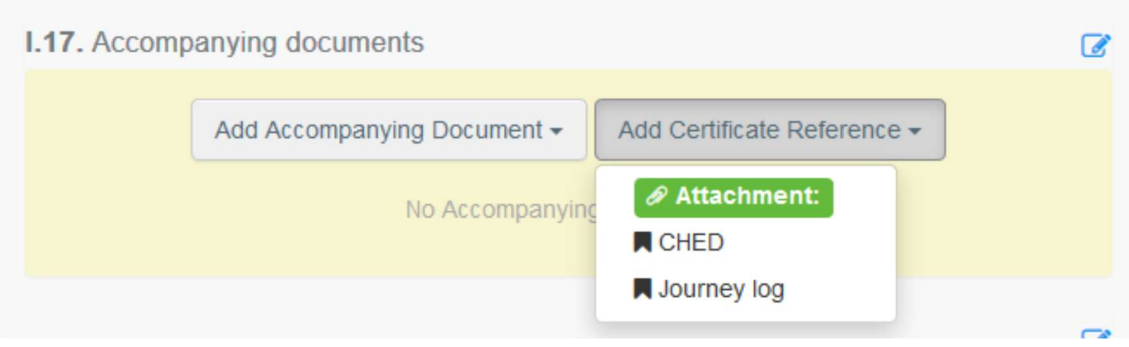

Es posible agregar varios documentos adjuntos y ordenarlos arrastrando y soltando los elementos con las flechas de doble sentido a la izquierda

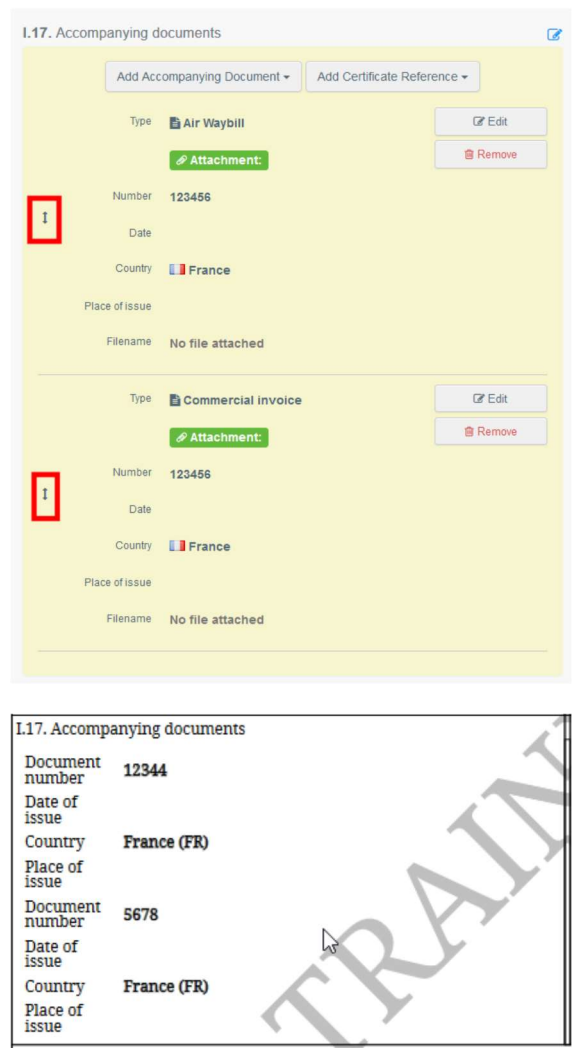

Casilla - I.18. Condiciones de transporte

Hay que marcar una de las opciones disponibles. Las opciones pueden variar según el código NC seleccionado.

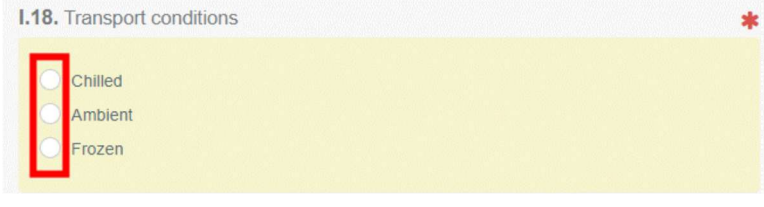

Casilla - I.19. nº de contenedor y de precinto

Cuando sea aplicable, habría que indicar el número de contenedor y el número de precinto.

## Casilla - I.20. Mercancías certificadas como

Se debe seleccionar la opción correcta para el uso previsto del envío. Las opciones que se muestran dependen del modelo de certificado seleccionado.

| Dispatch centre                | Slaughter  | Travelling circus/animal act | Quarantine or similar establishment |
|--------------------------------|------------|------------------------------|-------------------------------------|
| Event or activity near borders | Exhibition |                              |                                     |

Casilla - I.21 Tránsito a través de un tercer país

En caso de tránsito a través de un tercer país, hay que seleccionar el tercer país en el menú desplegable, luego el punto de salida y el punto de entrada en la UE. Se puede seleccionar más de un país.

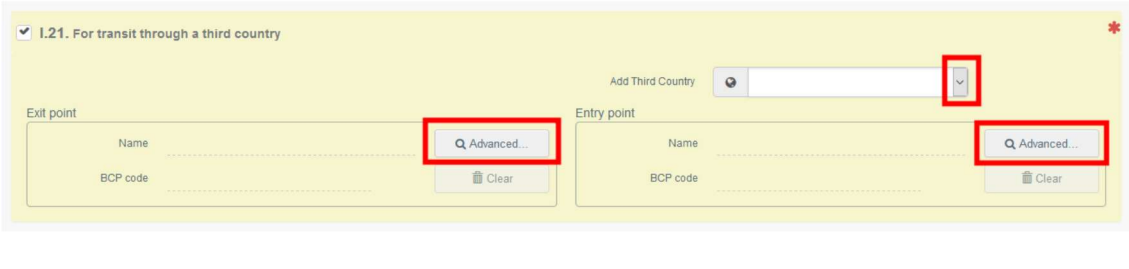

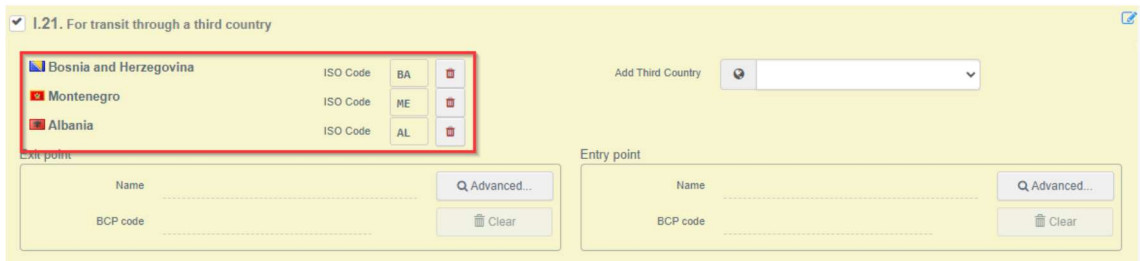

Si se hace clic en "Avanzadas", se puede buscar el punto de salida/entrada y seleccionarlo de la lista respectiva para cada uno de los países:

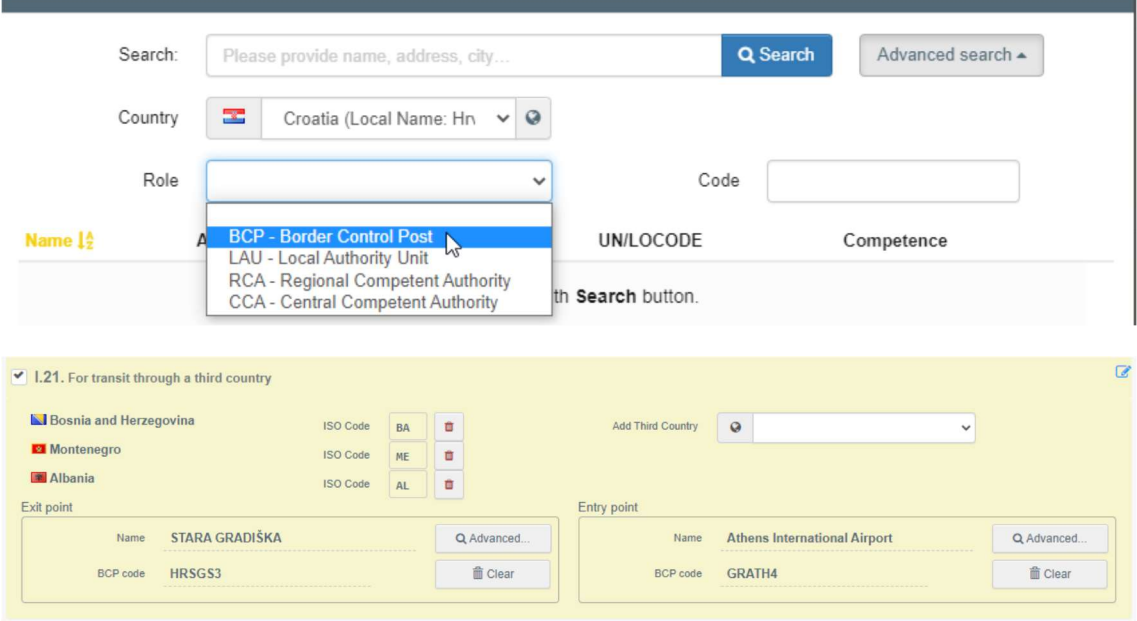

## Casilla - I.22. Tránsito a través de Estados miembros

En caso de tránsito por los Estados miembros, hay que seleccionar los Estados miembros pertinentes de la lista desplegable. Se puede seleccionar más de un Estado miembro. Las autoridades centrales de los Estados miembros indicados podrán acceder al certificado comercial UE INTRA.

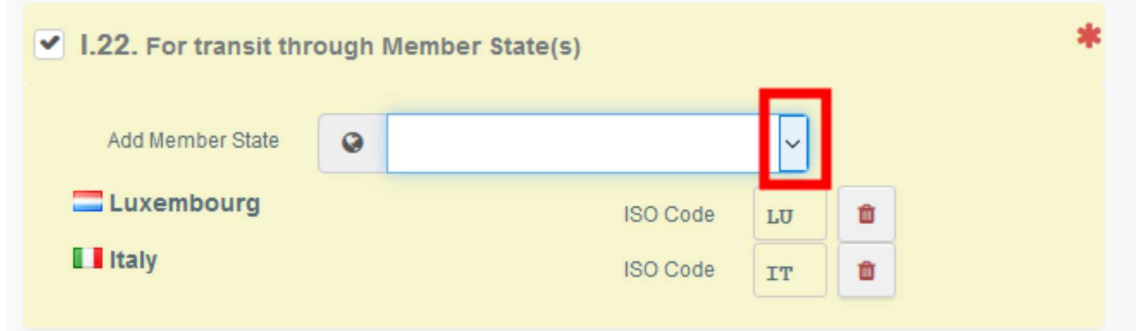

## Casilla - I.23 Exportación

En caso de exportación, hay que selecciona el tercer país y el punto de salida.

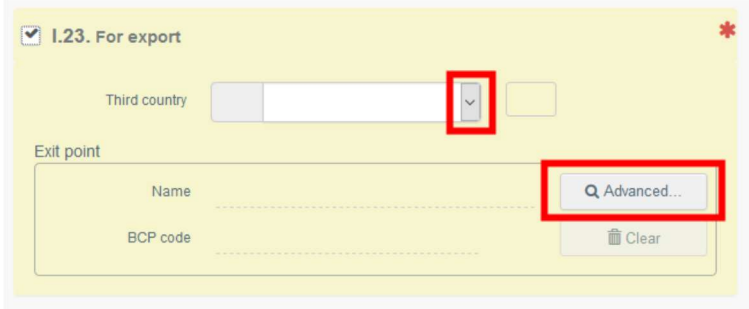

## Casilla - I.24. Tiempo estimado de viaje (entre el lugar de envío y el lugar de destino)

Esta casilla se completa automáticamente en función del tiempo calculado entre el lugar de envío y el lugar de destino

Casilla - I.25. Cuaderno de a bordo u hoja de ruta

• Se debe hacer clic en "Buscar"

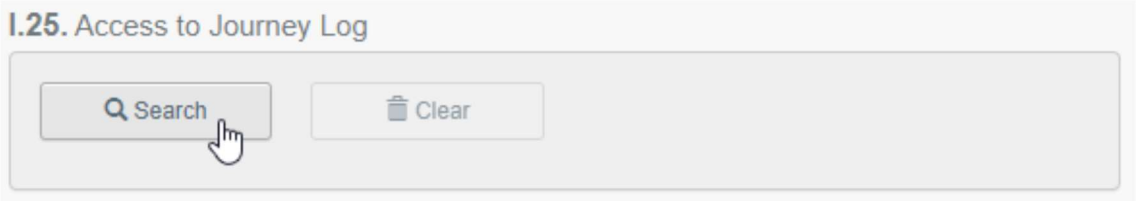

 A continuación, hay que introducir el número de referencia del cuaderno de a bordo en el campo "referencia" y hacer clic en "buscar cuaderno de a bordo":

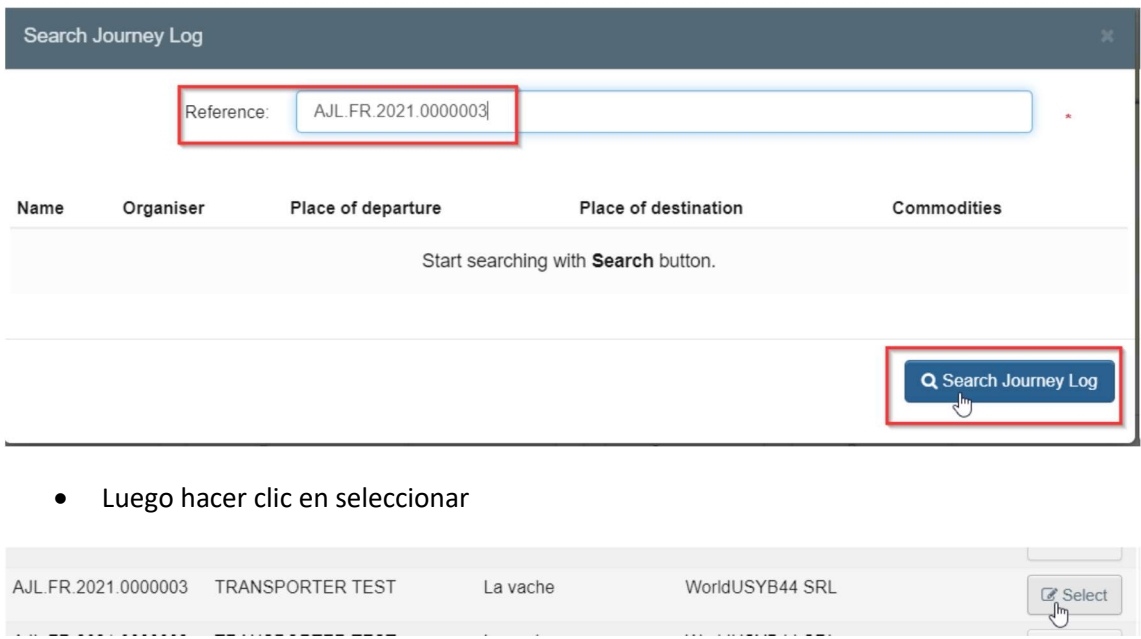

## Casilla - I.30. Descripción de la mercancía

Se debe completar la información solicitada para cada cuadro escribiendo o seleccionando una opción del menú desplegable. Hay que definir la unidad de cantidad y peso.

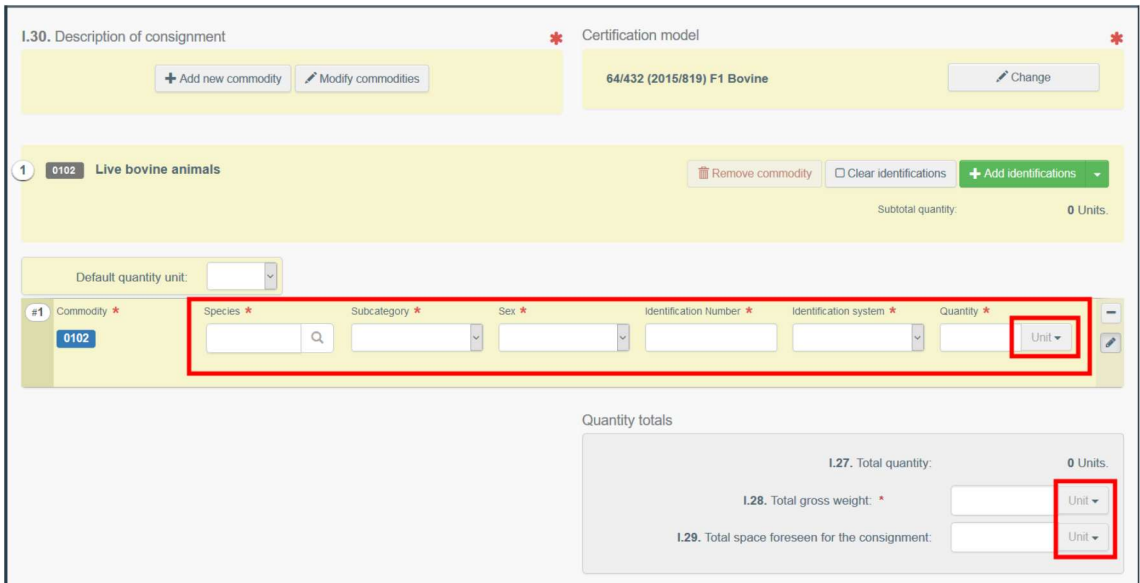

Existen además otras opciones disponibles:

 "+ Agregar nueva materia prima" o "Modificar materias primas" le permitirá agregar un código NC o cambiar el código NC seleccionado.

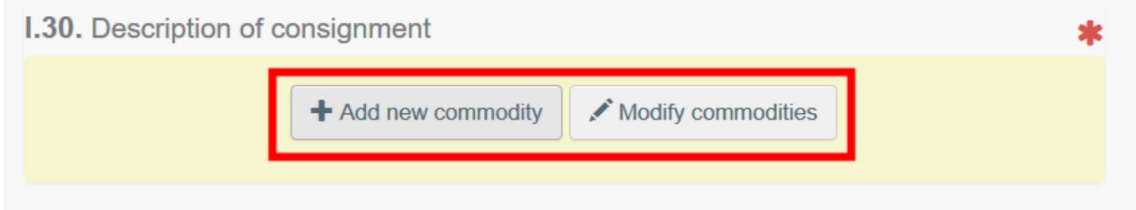

 La casilla "modelo de certificación" se completa automáticamente según el modelo seleccionado al elegir el código NC al inicio, pero se puede modificar el modelo haciendo clic en "Cambiar"

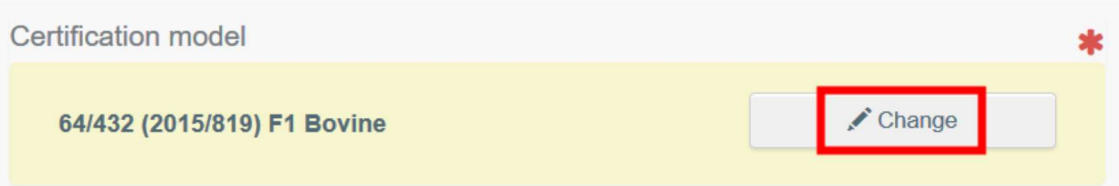

 El botón eliminar materias primas permite eliminar el producto seleccionado del certificado. Los botones "borrar identificaciones" o "+ Agregar identificaciones" afectarán las líneas de productos incluidos en el certificado. También se pueden eliminar, modificar o agregar 5, 10, 50 o 100 filas haciendo clic en los pequeños iconos en el lado derecho del cuadro

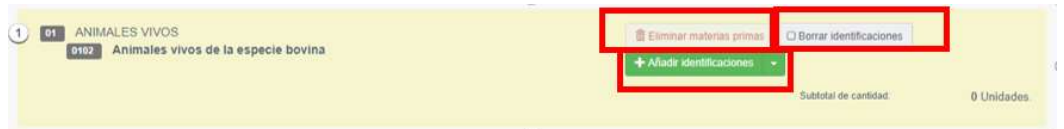

## • Se puede cargar un archivo CSV o Excel

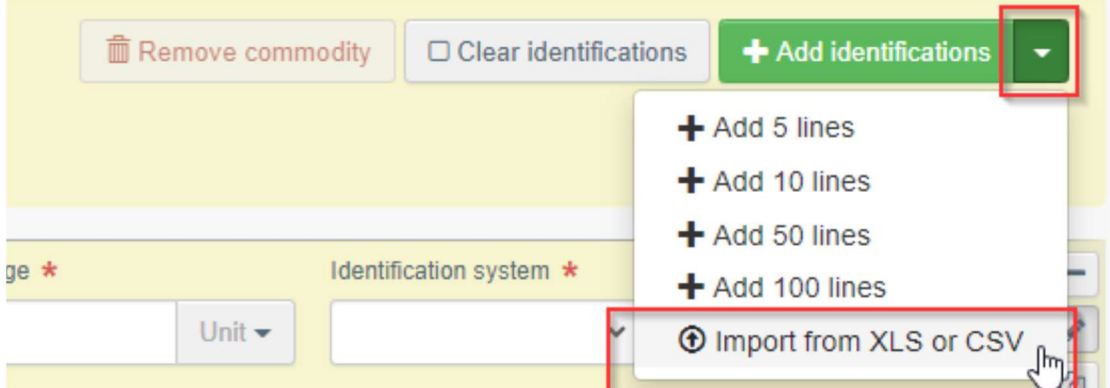

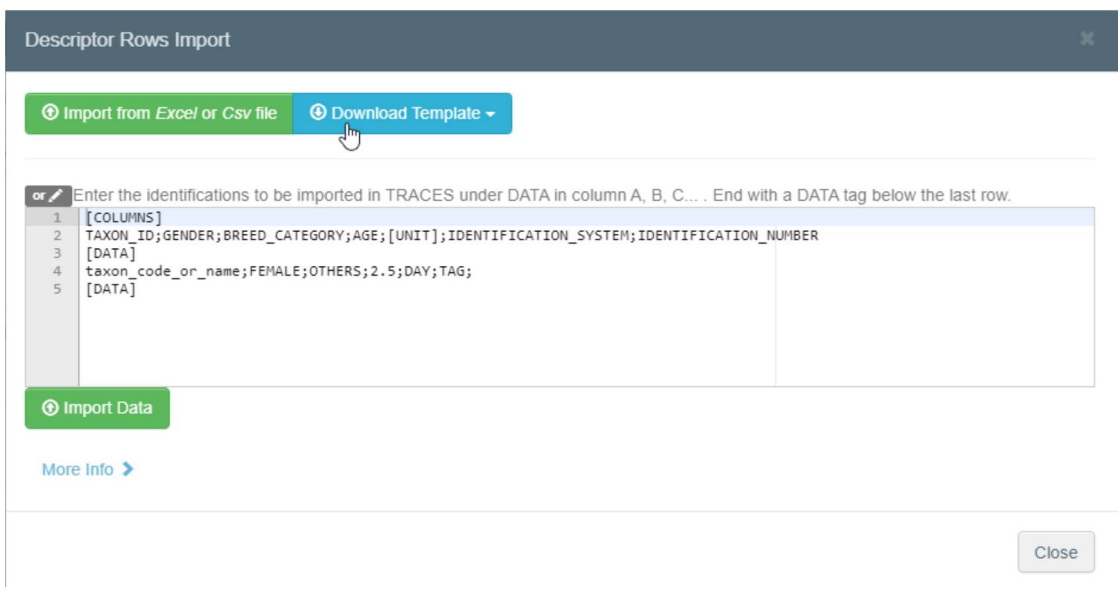

Como primer paso, se puede descargar la plantilla y luego, después de insertar los datos relevantes en el archivo Excel o CSV, usar el botón "Importar desde archivo Excel o CSV" para seleccionar y cargar el archivo que ha creado.

Otra opción es insertar directamente los datos en el campo abierto:

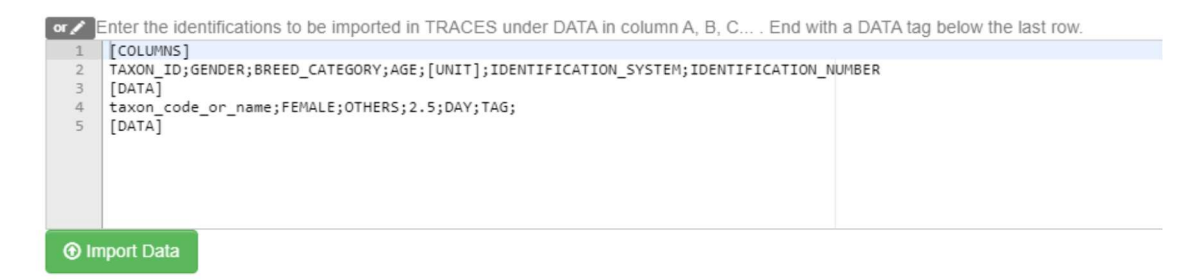

Se puede obtener información más detallada sobre el formato de los datos haciendo clic en "Más información":

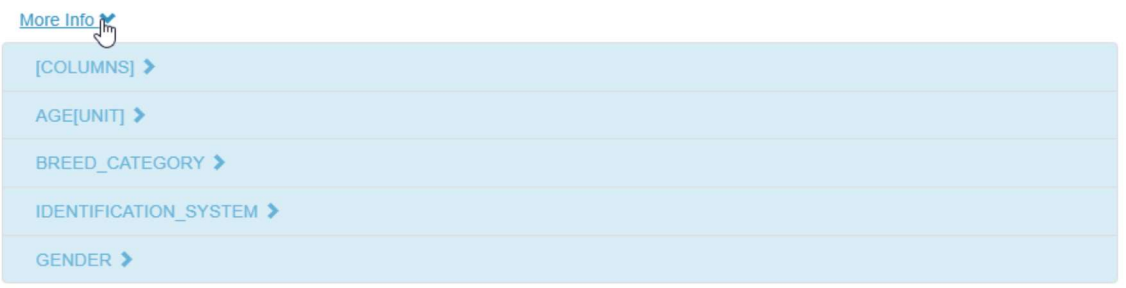

## Casilla - Identificación del solicitante

Esta casilla se completará automáticamente con los datos de la persona que presenta el certificado INTRA.

## C. Presentar el certificado INTRA

Cuando el certificado está completo, se puede:

- "Guardar como borrador", para modificarlo o presentarlo más tarde. En este caso, el certificado tendrá el estado "Borrador". Solo esa persona puede acceder a un certificado INTRA en estado "Borrador".
- "Presentar para certificación". En este caso, el certificado tendrá el estado "Nuevo". Aún se puede modificar la información y las autoridades competentes tienen acceso al certificado INTRA para completar la Parte II.

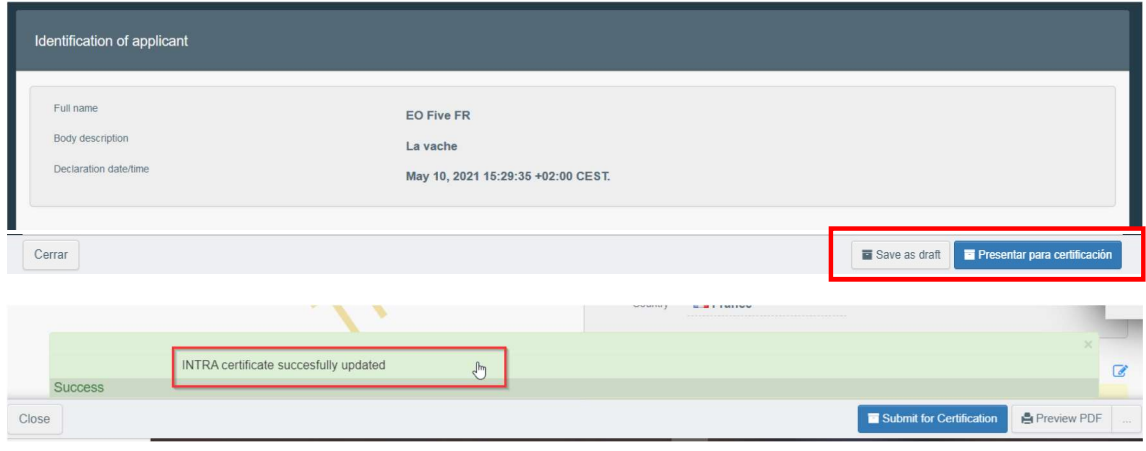

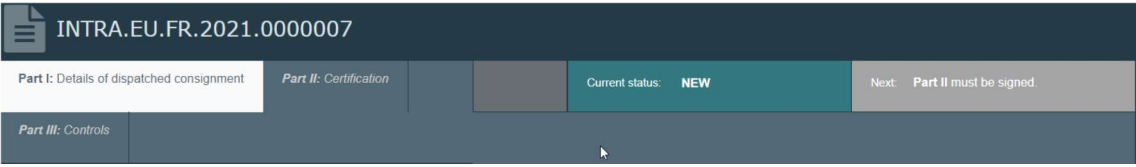

## Mensaje de error

Si algunas de las casillas se completan de forma incorrecta o no se completa alguna de ellas, aparecerá un mensaje de "Error". Se puede hacer clic en el signo "expandir" en el lado derecho del mensaje de error para leer el mensaje con más detalle. Si se hace clic en cada uno de los mensajes te redirige al cuadro que requiere modificación.

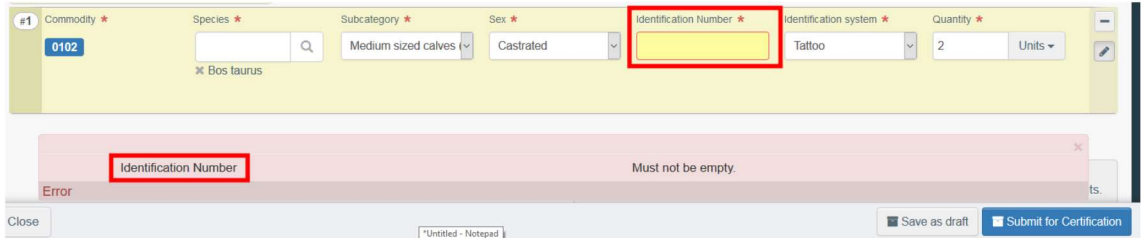

Conviene recordar que hay que presentar para la certificación una vez que se hayan corregido las casillas

#### Otras opciones

En la parte inferior de la página se dispone de las siguientes opciones:

Al hacer clic en el botón "Más", se puede:

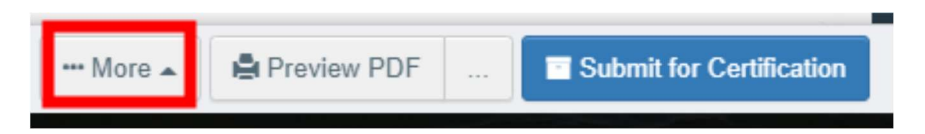

- o "Eliminar": te permite eliminar la INTRA.
- o "Copiar como nuevo": crea un nuevo INTRA en la que la mayoría de las casillas se copian del certificado original sin que éste se modifique de ninguna manera.

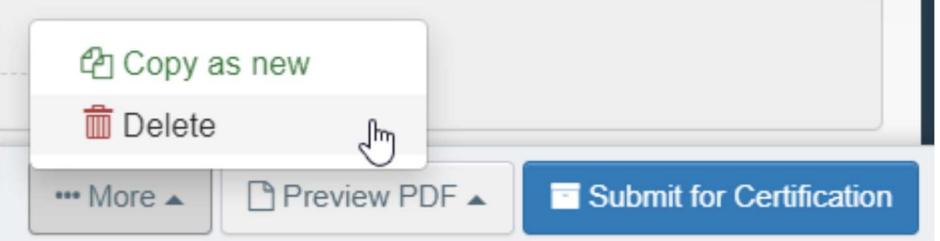

- Al hacer clic en el botón "Vista previa PDF", el sistema mostrará el certificado PDF.
- Al hacer clic en "Opciones de impresión avanzadas", el sistema mostrará la ventana de selección de idioma, que le permite imprimir el certificado PDF en varios idiomas al mismo tiempo

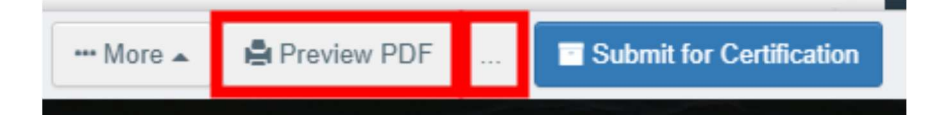

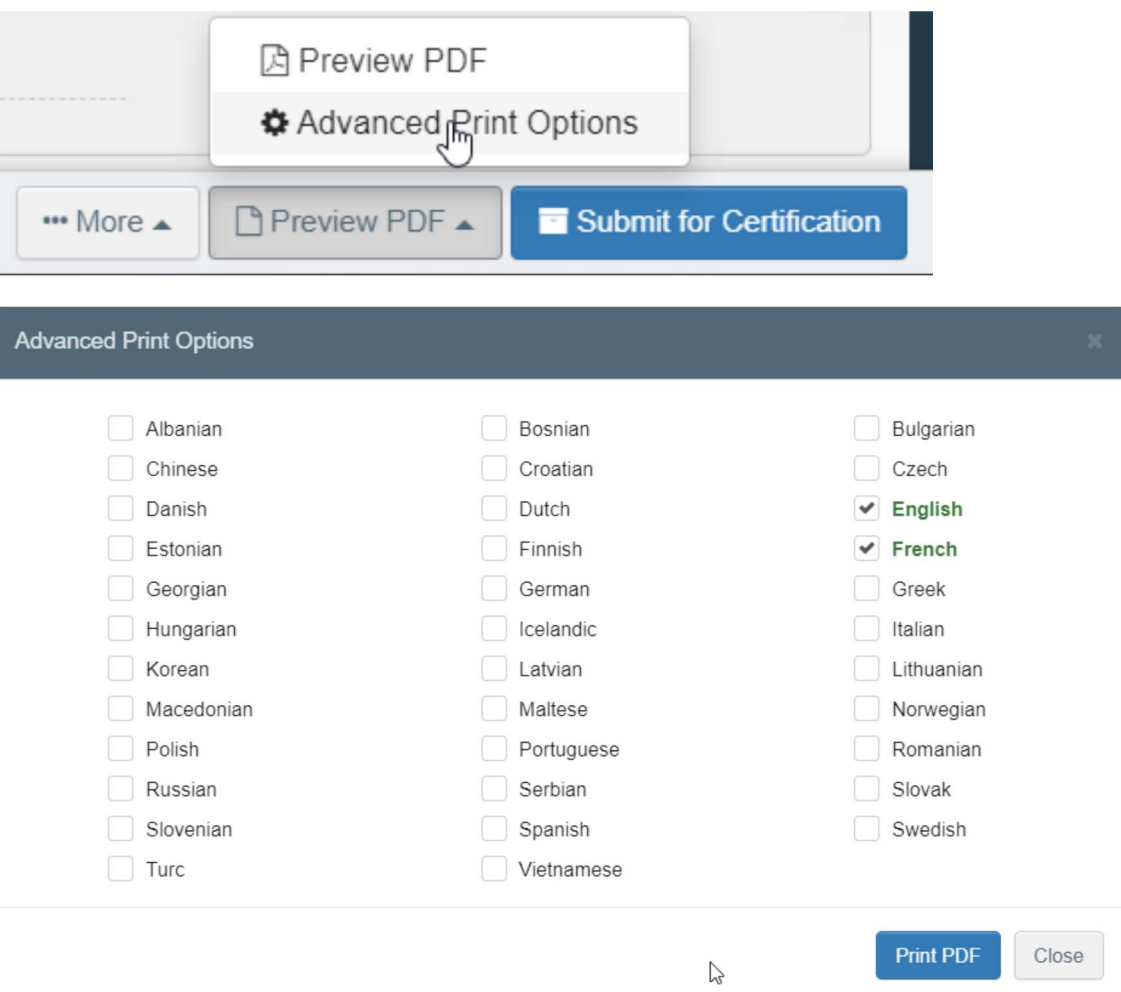

# CUADERNO DE ABORDO

Puede ser emitido por el transportista o por el usuario que ha iniciado el INTRA.

# PARTE I: Planificación– para ser completada por los operadores

A. CAB creado desde dentro de un certificado EU-INTRA – a completar por los usuarios vinculados al operador económico (EO)

Cuando el tiempo de viaje estimado de un certificado INTRA es superior a 8 horas, TRACES NT requiere de la presentación de un cuaderno de abordo (CAB)

Una vez presentado el certificado INTRA a las autoridades y en estado "Nuevo", el operador económico tiene la opción de emitir el CAB desde el propio certificado (opción solo disponible para operadores económicos). Para ello, en la parte inferior de la página, habría que hacer clic en "Más", luego en "Create related journey log"

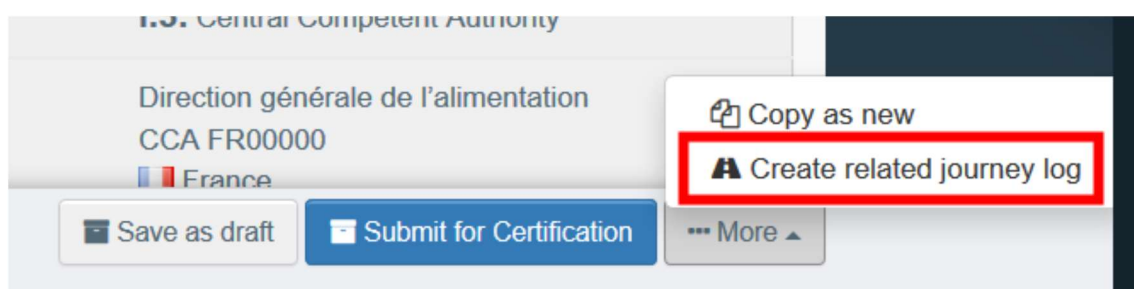

## El sistema te redirige a la "Parte I: Planificación" del CAB

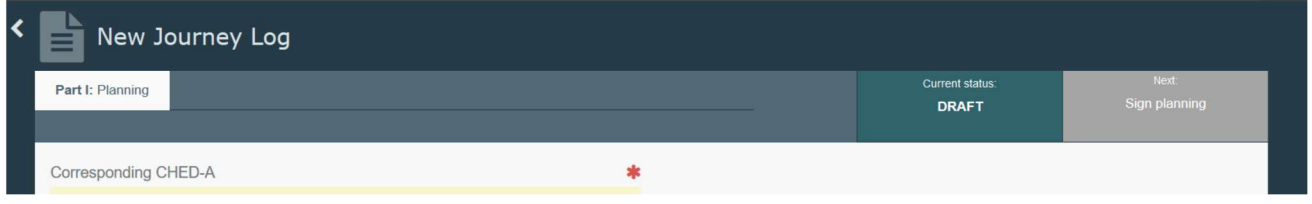

El enlace al certificado EU-INTRA se generará automáticamente en la casilla "Enlaces", y se completarán directamente las siguientes casillas con la información copiada del EU-INTRA:

- I.2. Duración total esperada
- I.3.1 Lugar de salida
- I.4.1 Lugar de destino
- I.3.2 Hora de salida
- I.5.1 Especies
- I.5.4 Peso total estimado del envío (en kg)

Completa entonces las casillas restantes y enviará el CAB siguiendo las instrucciones que se describen más adelante en esta guía del usuario.

B. CAB creado desde el menú principal como un documento independiente, a completar por los usuarios vinculados al operador económico (EO) o a transportistas autorizados.

En la página de inicio, hacer clic en "Documentos" y luego en "Journey logs".

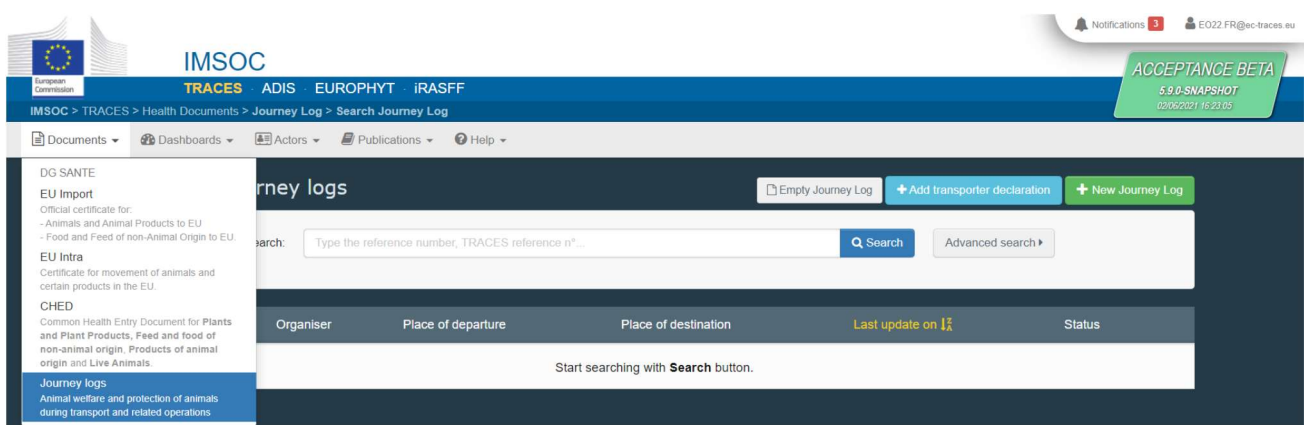

Hacer clic en el botón verde "+ New Journey log" (opción disponible para usuarios dados de alta como operadores económicos y como usuarios transportistas autorizados)

Seleccionar una o varias especies y luego hacer clic en "Listo" (se puede aún eliminar, agregar o modificar los detalles de la mercancía del documento, casilla I.5.1)

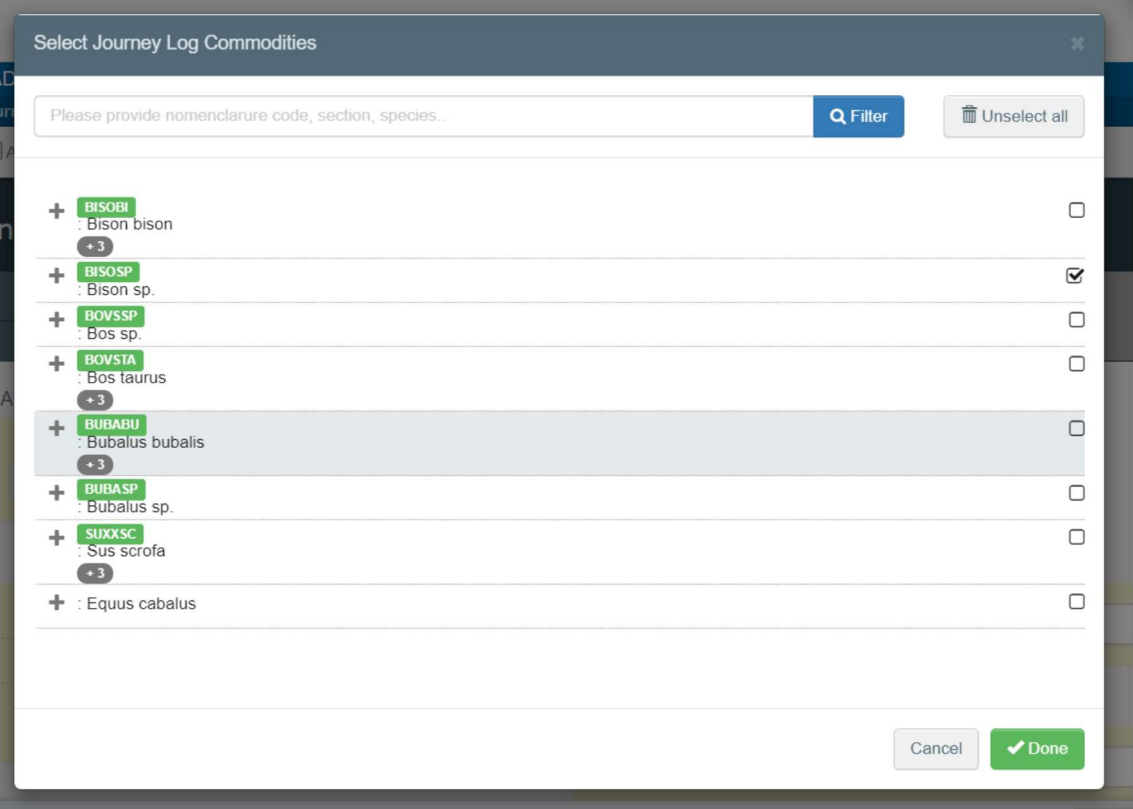

Esto da acceso a la primera parte del CAB (Parte I: Planificación).

Todas las casillas marcadas con un asterisco rojo \* son obligatorias

Se puede utilizar la herramienta de acceso directo en el lado derecho del certificado para navegar fácilmente entre las distintas casillas y secciones.

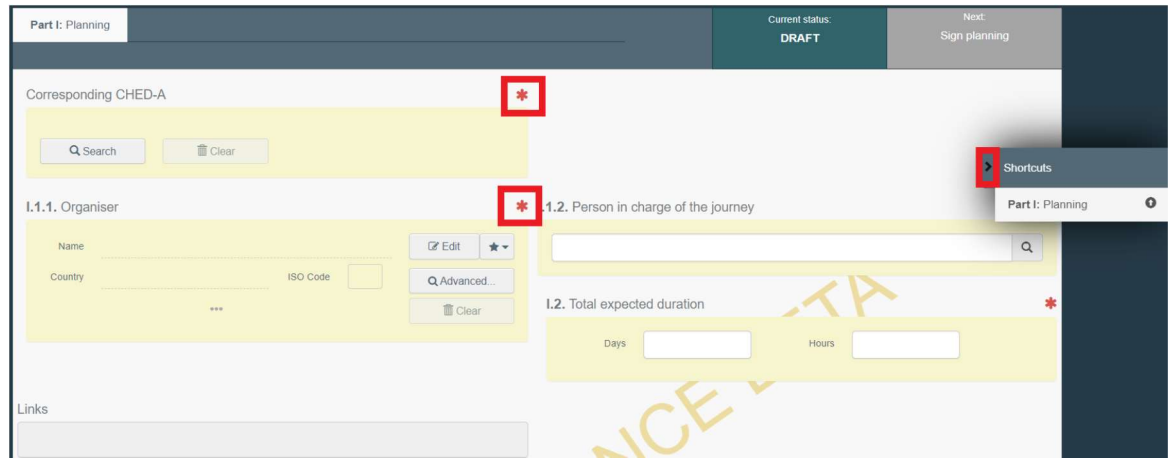

## Casilla I.1.1. Organizador

Rellenar este cuadro utilizando una de estas opciones:

 Al comenzar a escribir el nombre del operador se abrirá la lista desplegable que permitirá seleccionarlo.

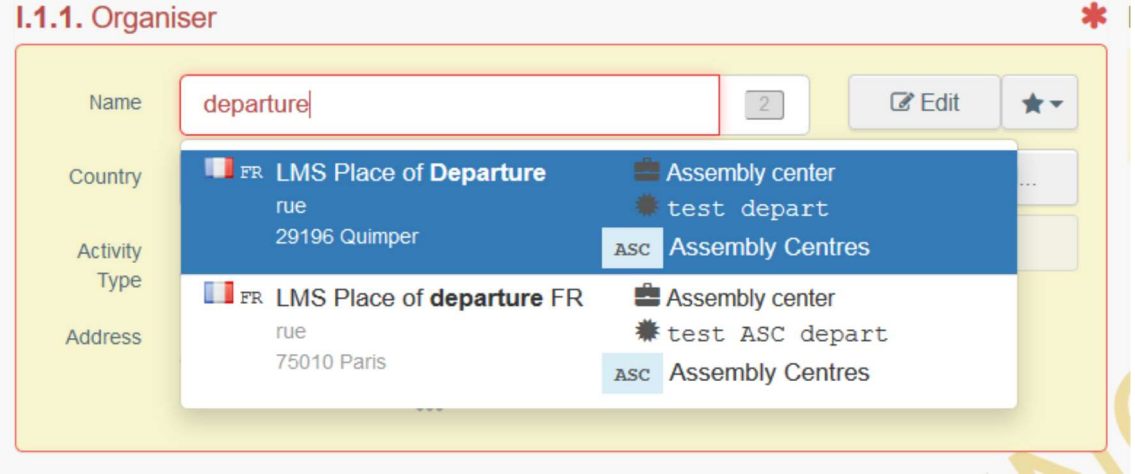

 Seleccionar un operador de la lista de "Favoritos", haciendo clic en la estrella gris. Para registrar un operador en "Favoritos", hay que realizar una búsqueda avanzada, buscar la opción correcta y marcar la estrella en el lado izquierdo. Esto registrará a este operador como favorito.

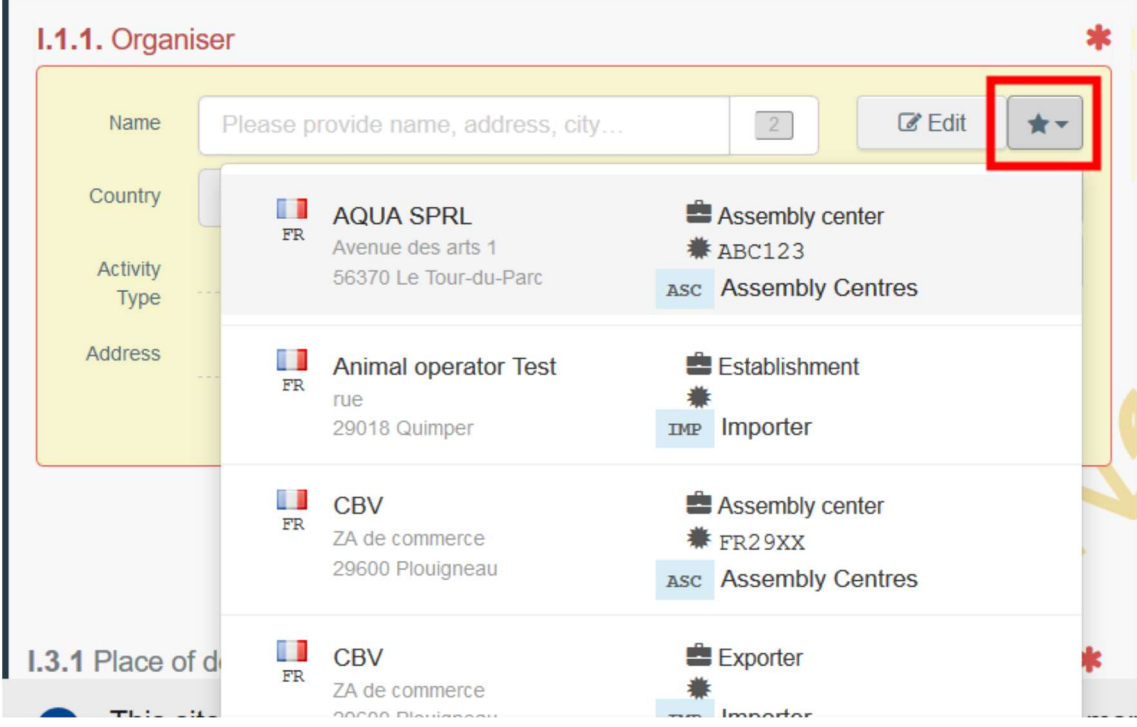

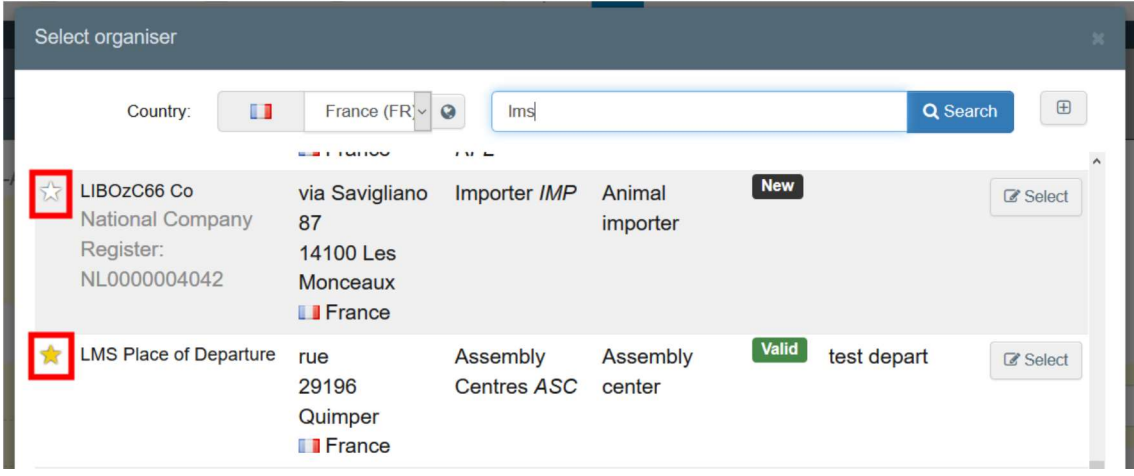

 Ejecutar una búsqueda avanzada haciendo clic en el botón "Búsqueda avanzada" y agregar los filtros necesarios haciendo clic en el botón "+" de la derecha.

Si el operador no está presente en el sistema, se puede crear uno nuevo haciendo clic en "+ Crear un nuevo Operador". Este botón solo aparecerá una vez que haya realizado una búsqueda avanzada para evitar la creación de duplicados.

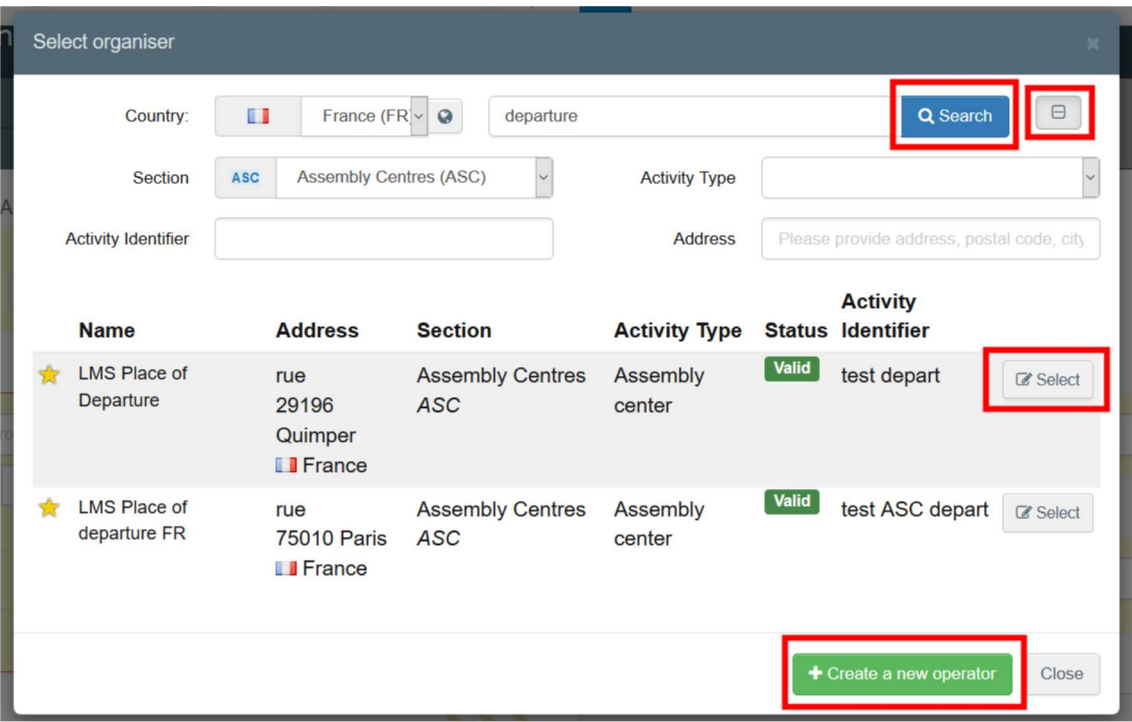

 También es posible hacer clic en "Editar" para modificar el contenido de la casilla o borrarlo y seleccionar otro consignatario, haciendo clic en el botón "Borrar".

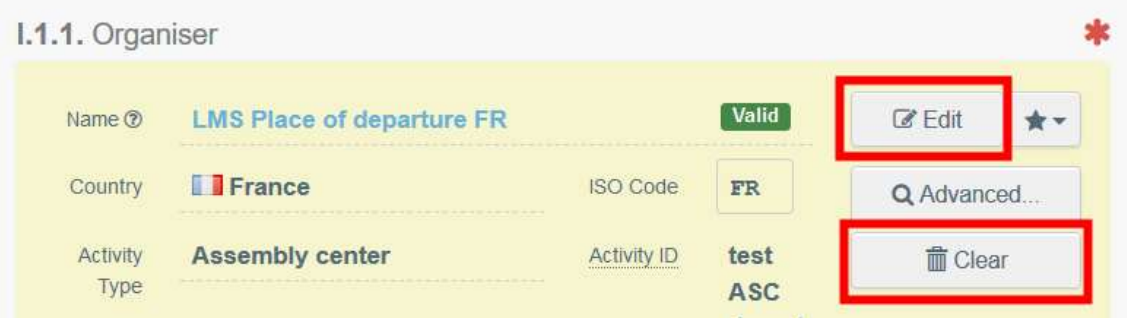

Una vez seleccionado el operador correcto, automáticamente se completan el "Nombre", "País" y "Código ISO" de la empresa. Se pueden ver los detalles del operador haciendo clic en los tres puntos.

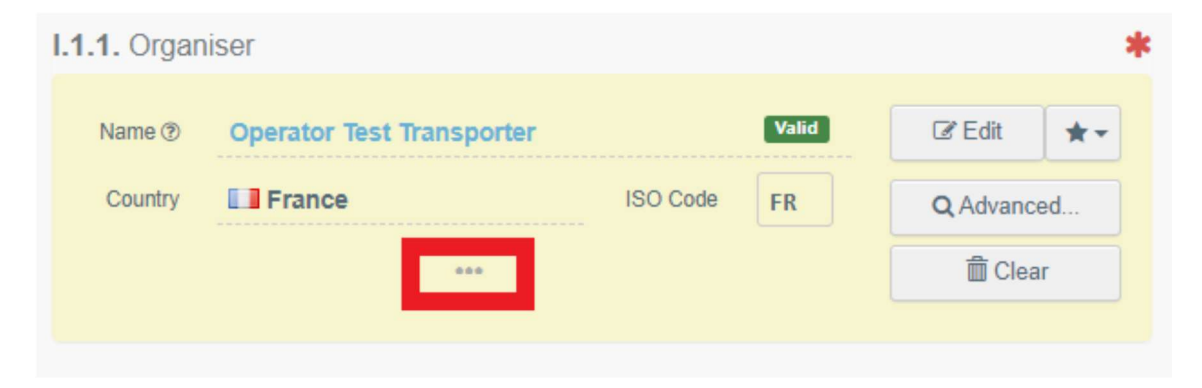

## Casilla I.1.2. Responsable del viaje

Comenzar escribiendo el nombre del usuario y selecciona el deseado de la lista desplegable que aparece debajo de la barra de búsqueda.

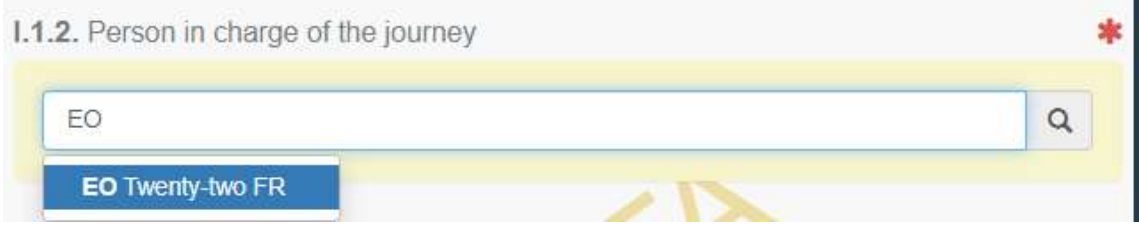

## Casilla I.2. Duración total esperada

La duración prevista del viaje previsto en días y horas.

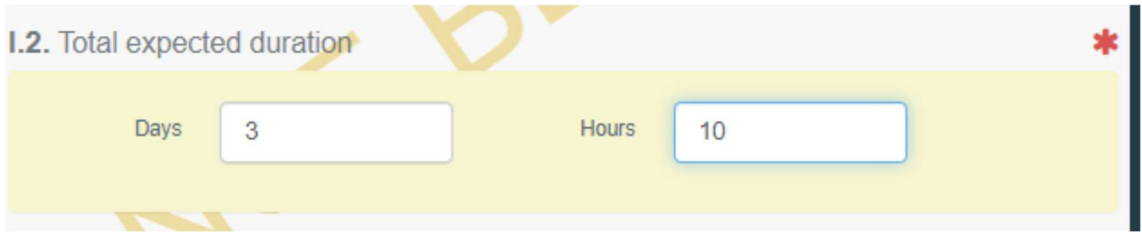

Enlaces: Esta casilla mostrará un hipervínculo al certificado INTRA correspondiente.

Casilla I.3.1 - Lugar de salida

Para rellenar esta casilla, siga uno de los procedimientos descritos para la casilla I.1.1

## Casilla – I.3.2 Hora de salida

Indicar la fecha y, en su caso, la hora en que está prevista la salida de los animales del lugar de salida. Hacer clic en las casillas para elegir la fecha y la hora (en horas y minutos).

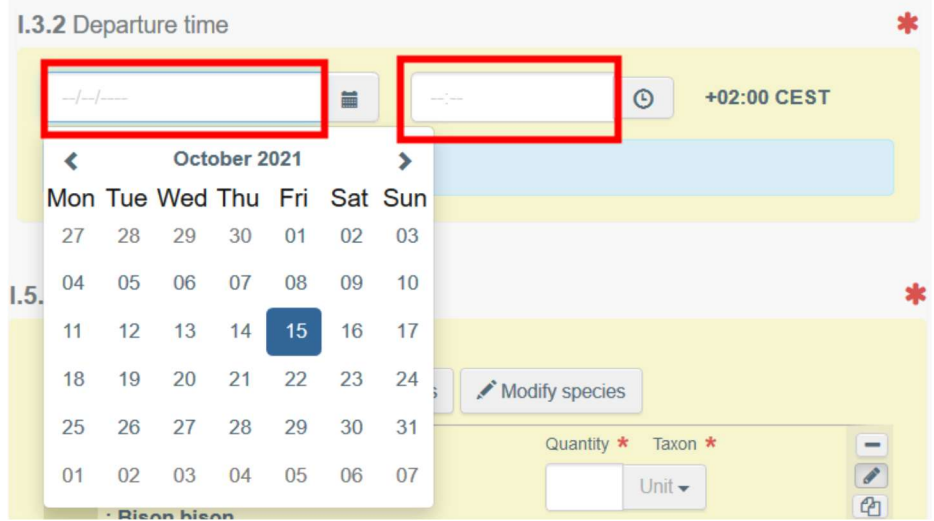

Al hacer clic en el ícono del reloj, configurará la hora a la fecha y hora actuales

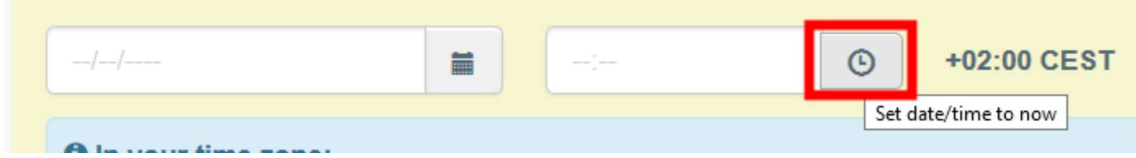

## Casilla I.4.1 - Lugar de destino

Indicar el lugar al que se envían los animales para su descarga final. Para rellenar esta casilla, siga uno de los procedimientos descritos para la casilla I.1.1

#### Casilla I.4.2 – Hora de llegada a destino

Para rellenar este apartado, siga el procedimiento descrito para el recuadro I.3.2.

#### Casilla I.5.1 Especies

Permite añadir más especies o modificar las seleccionadas al principio. Especificar el número de animales.

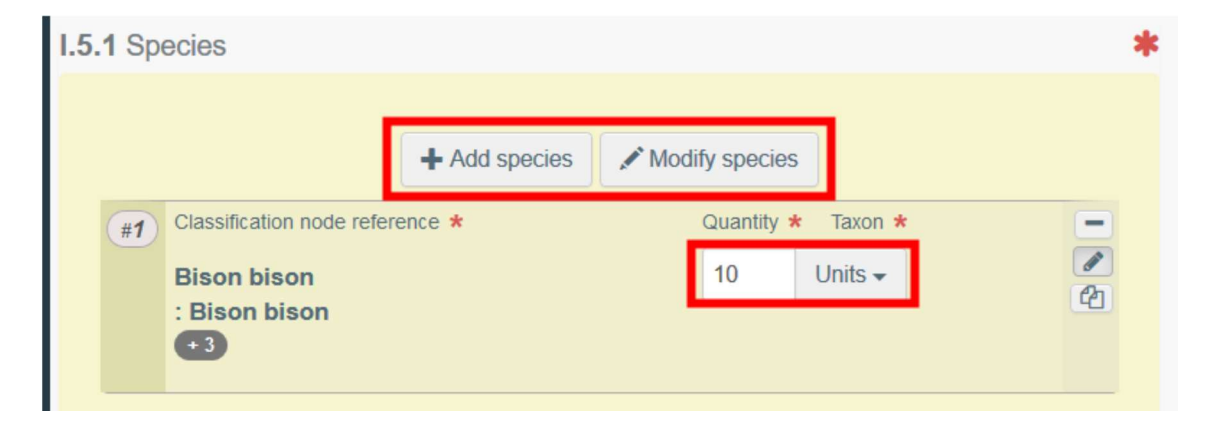

Al hacer clic en los iconos de la derecha, puede:

Eliminar la línea

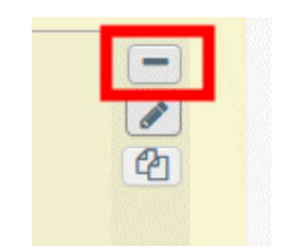

Editar la línea

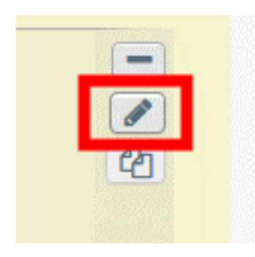

Copiar la línea

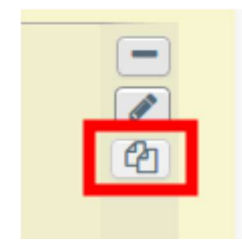

## Casilla I.5.2 – Número de animales

Se rellena automáticamente en base al total de animales de la casilla I.5.1.

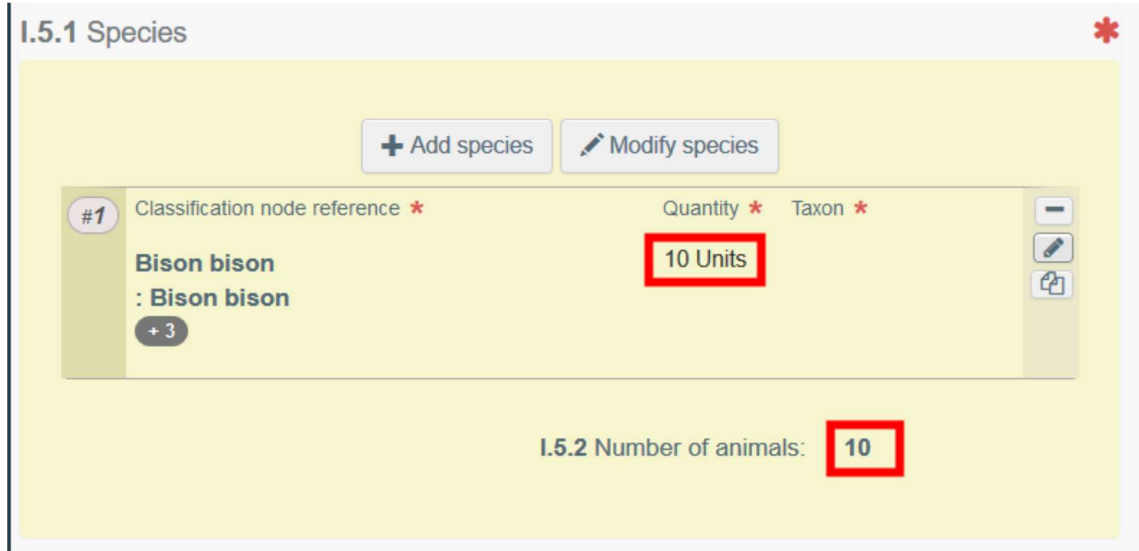

## Casilla I.5.3 Certificados veterinarios

El propósito de esta casilla es proporcionar cualquier otro documento relevante.

 "Agregar Documento de Acompañamiento": para agregar un documento que no está emitido en TRACES NT. Hay que elegir el tipo de documento de la lista desplegable correspondiente e ingresar toda la información relevante, como "Número", "Fecha" y "País".

Si desea cargar un archivo, hacer clic en el botón "Seleccionar archivo(s)" y no olvides hacer clic en "✓ Aplicar".

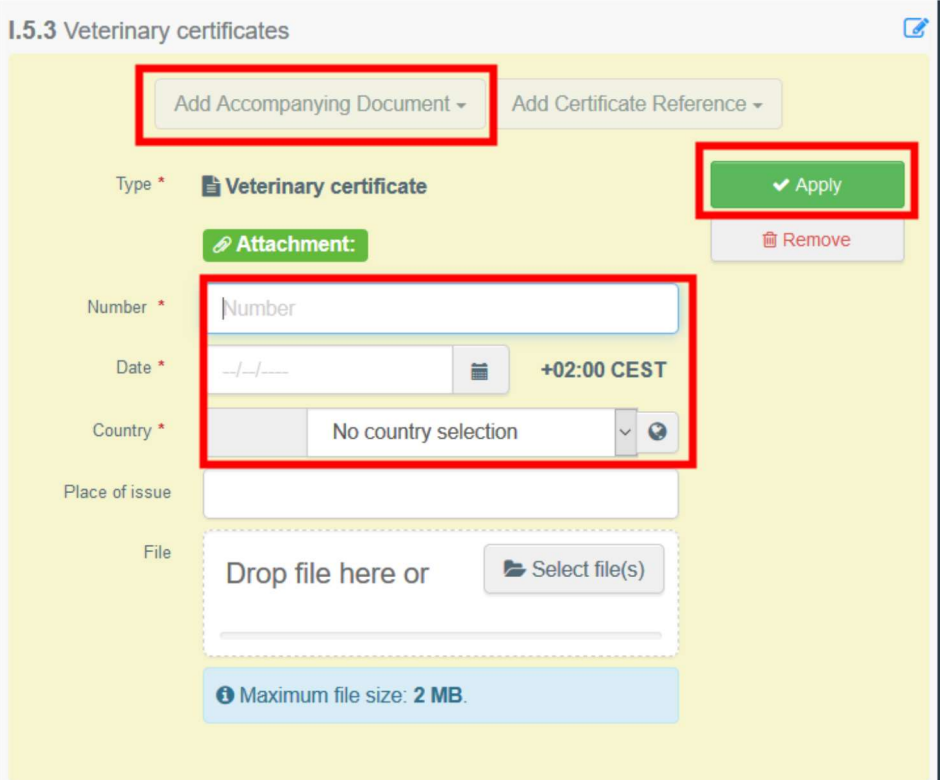

 "Agregar Referencia de Certificado": para agregar la referencia de un certificado emitido en TRACES NT.

Hay que elegir el tipo de certificado en la lista desplegable y escribir el número de referencia del certificado para seleccionarlo de la lista. También se puede usar la búsqueda avanzada

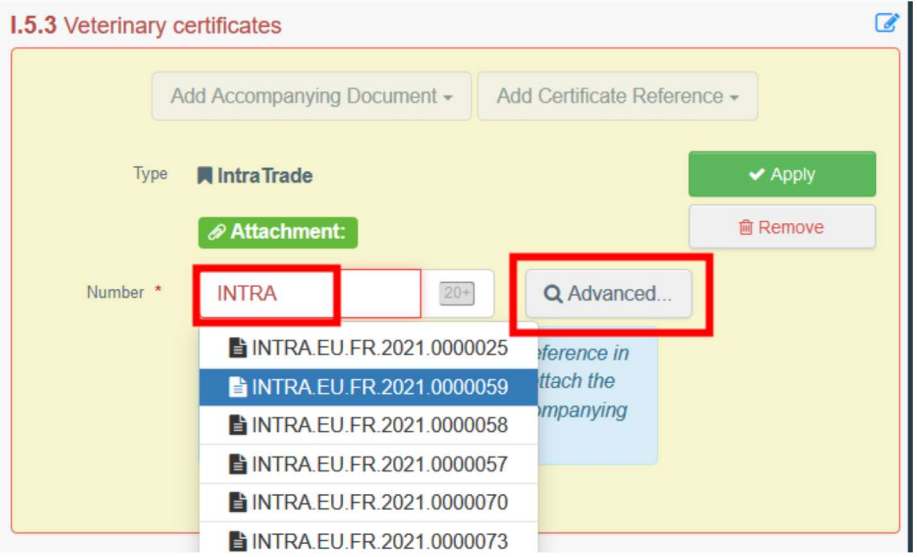

En caso de adjuntar varios documentos, estos pueden ser ordenados haciendo clic en la flecha doble y arrastrándolos.

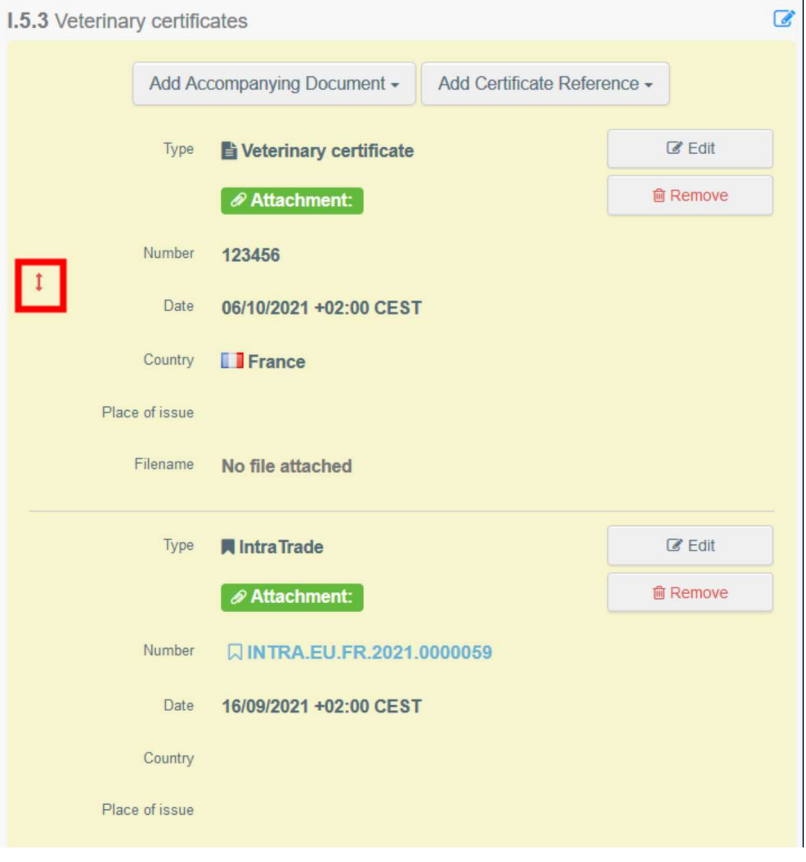

Casilla I.5.4 Peso total estimado del envío (en kg)

Indicar el peso estimado del envío en kg.

Recuadro I.5.5 Espacio total provisto para el envío (en m²)

Indicar el espacio total proporcionado a los animales en m².

#### Casilla – Autoridad de salida

En su caso, habría que indicar la autoridad competente en el punto en que los animales abandonan el territorio de la Unión. La autoridad competente indicada en este recuadro tendrá acceso al CAB.

Para rellenar esta casilla, hay que seguir uno de los procedimientos descritos para la casilla I.1.1

## Casilla I.6 Lista de puntos programados de descanso, transferencia o salida

Indicar los lugares de descanso previstos y los puestos de control durante el trayecto.

Para seleccionar un operador, hay que indicar al menos el país y hacer clic en buscar. También se puede utilizar la búsqueda avanzada haciendo clic en el icono cuadrado de la derecha. Hacer clic en "Seleccionar" para seleccionar el operador

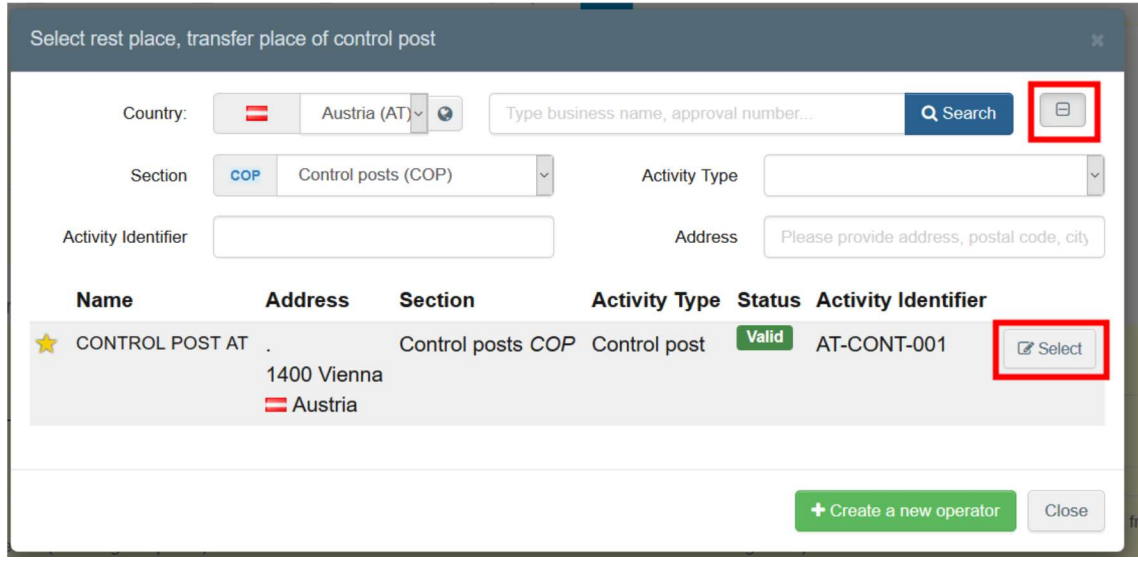

## Hacer clic en la flecha para mostrar los detalles del operador.

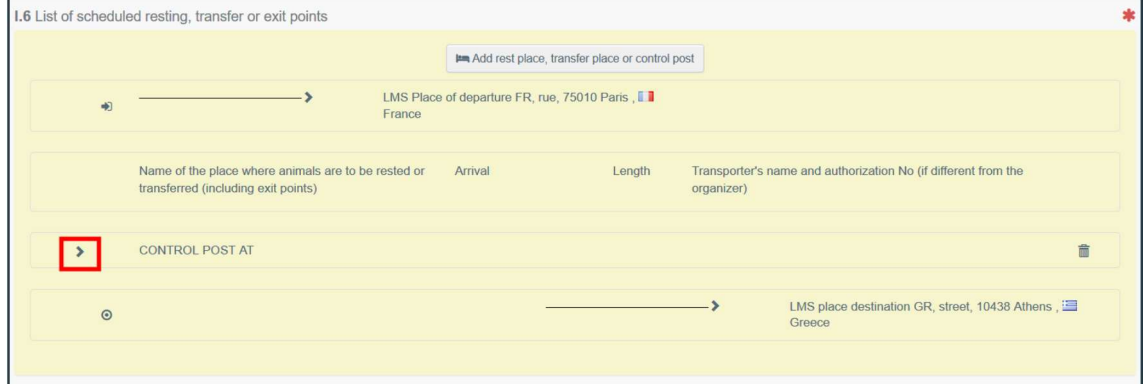

No hay que olvidar indicar la fecha y hora de llegada al punto de descanso, y la duración de la estancia, en horas.

En su caso, indicar el transportista siguiendo los métodos explicados en la casilla I.1.1.

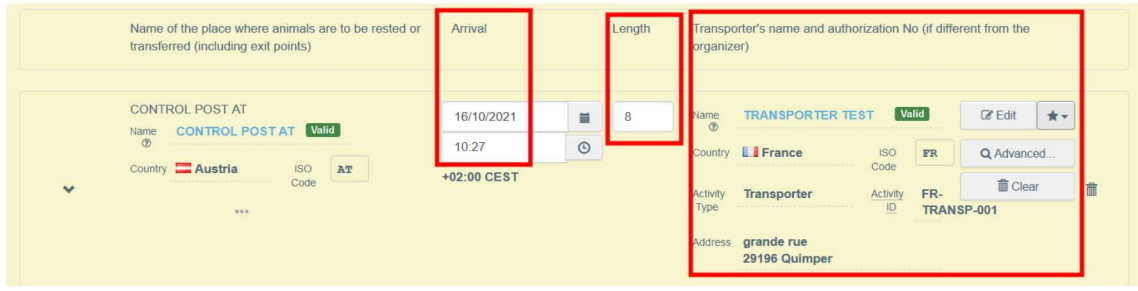

## Firmar la planificación.

Una vez cumplimentada la parte I, hay que hacer clic en "Firmar planificación", en la parte inferior derecha de la página.

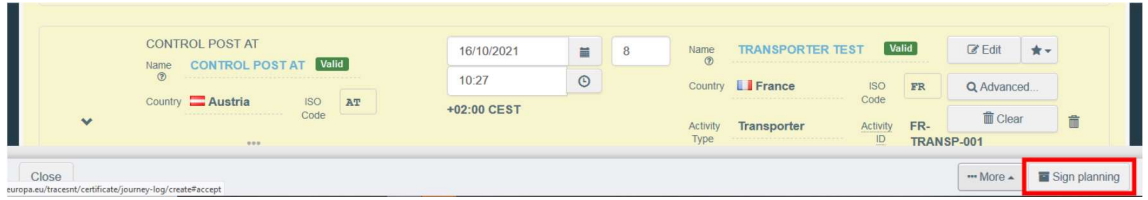

El sistema le asignará un número de referencia y el estado cambiará a "Planificación firmada".

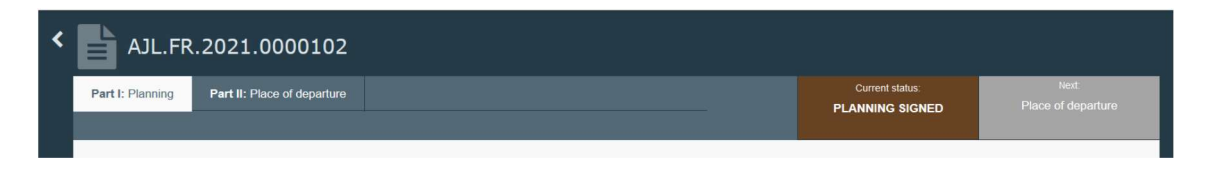

## Casilla I.8 Certificación

Esta casilla aparece después de la firma de la planificación. Indica los datos del organizador que presentó la planificación AJL.

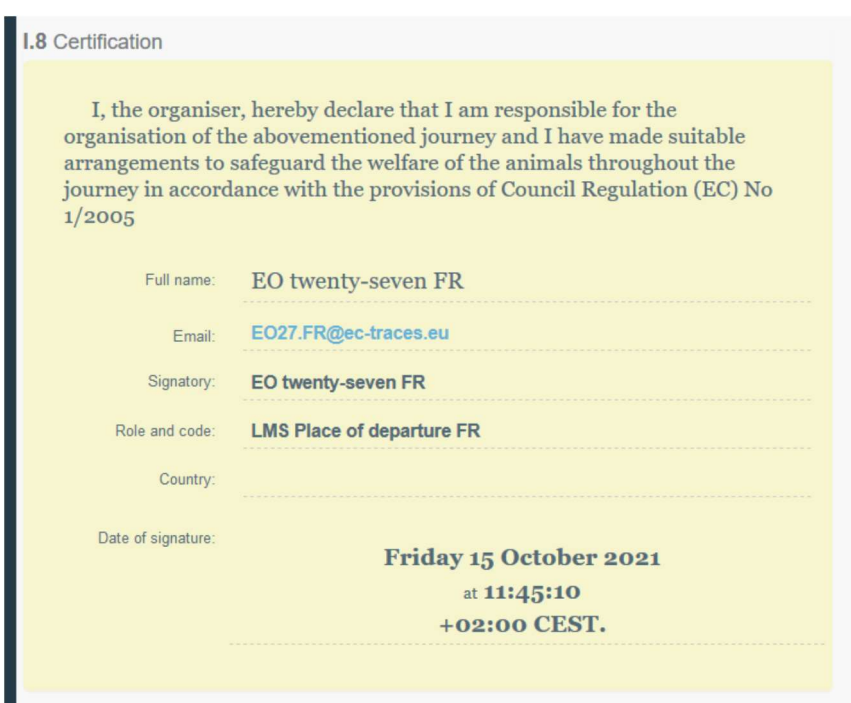

## Mensaje de error

Si se ha completado alguna de las casillas incorrectamente o se ha saltado una casilla, aparecerá un mensaje de "Error". Al hacer clic en el signo "expandir" en el lado derecho del mensaje de error se puede leer el mensaje con más detalle. Haga clic en cada uno de los mensajes para ser redirigido a la casilla que requiere modificación

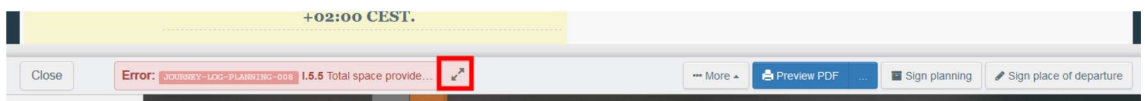

No olvide presentar la certificación una vez que se hayan corregido las casillas.

## Previsualizar PDF

- Hacer clic en "Vista previa de PDF" para abrir el documento como PDF en el idioma en el que está utilizando TRACES.
- Hacer clic en "…", para elegir los idiomas en los que desea imprimir el PDF.

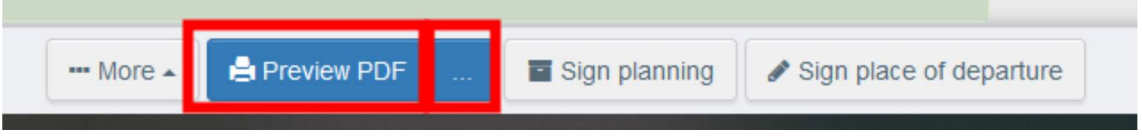

# PARTE II: Lugar de salida – a completar por el poseedor y la autoridad de la LAU (Unidad de Autoridad Local=UVL) de salida

Casilla II.1 Poseedor

Esta casilla se completará automáticamente con tus datos.

Casilla II.2 Lugar de salida

Rellenar este cuadro utilizando una de estas opciones:

 Comenzar a escribir el nombre del operador para seleccionarlo de la lista desplegable que aparece

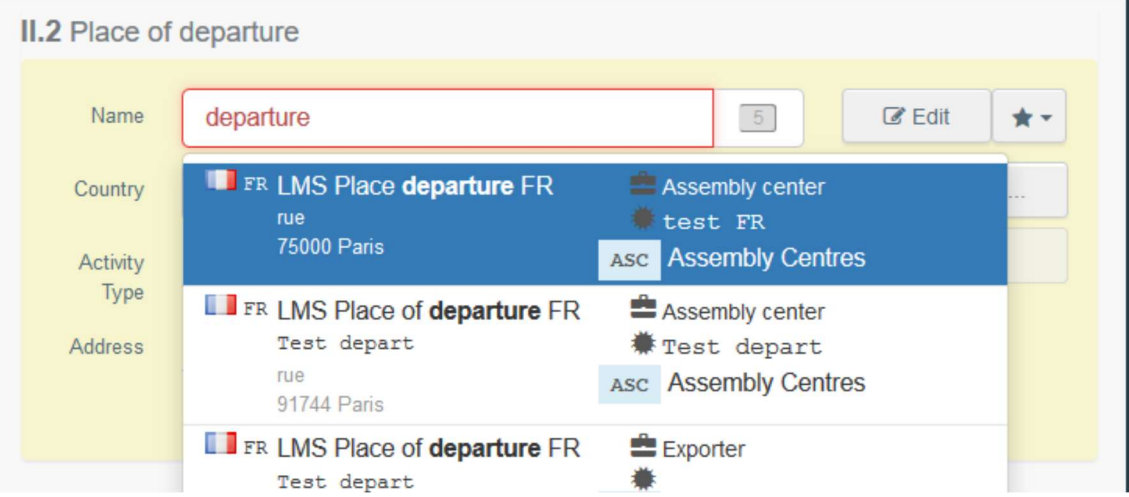

 Ejecutar una búsqueda avanzada haciendo clic en el botón "Avanzado" y agregar algunos filtros haciendo clic en el botón "+" a la derecha.

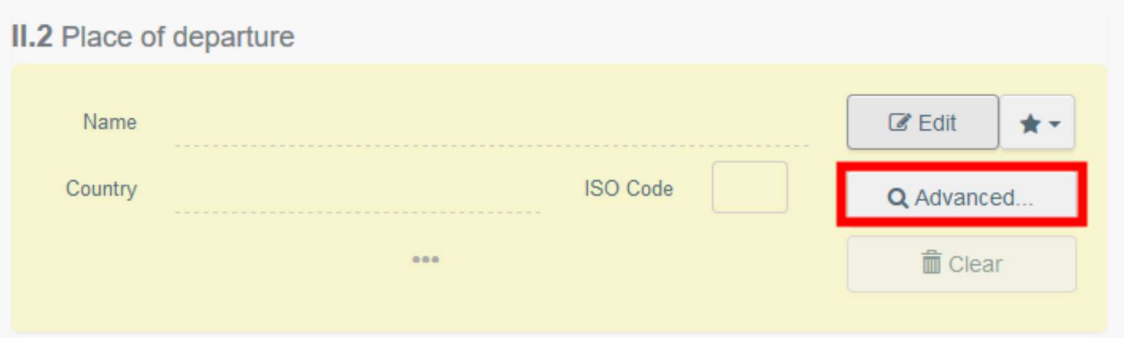

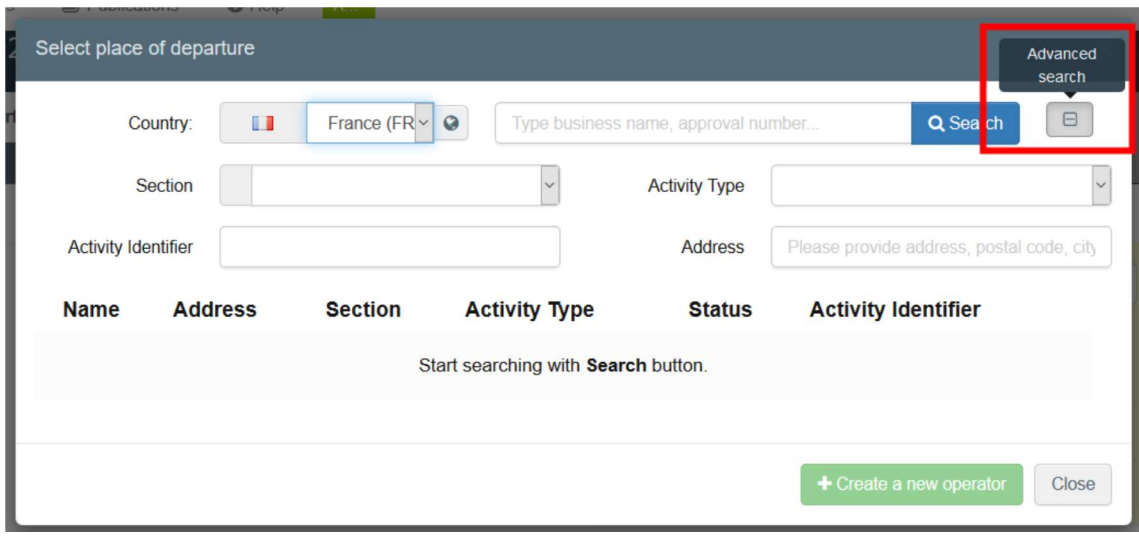

Si el operador no está presente en el sistema, se puede crear uno nuevo haciendo clic en "+ Crear un nuevo Operador". Este botón solo aparecerá una vez que haya realizado una búsqueda avanzada para evitar en lo posible duplicados en el sistema

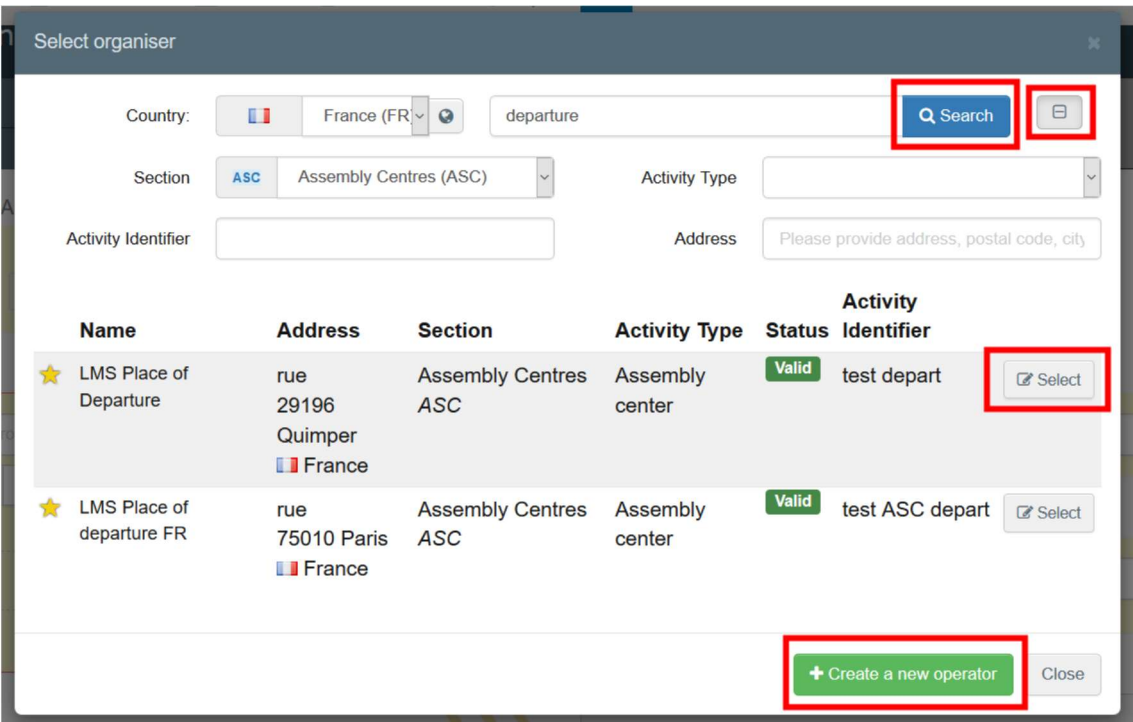

 Seleccionar un operador de la lista de "Favoritos", haciendo clic en la estrella gris. Para registrar un operador en "Favoritos", se debe realizar una búsqueda avanzada, buscar la opción correcta y marcar la estrella en el lado izquierdo. Esto registrará a este operador como favorito.

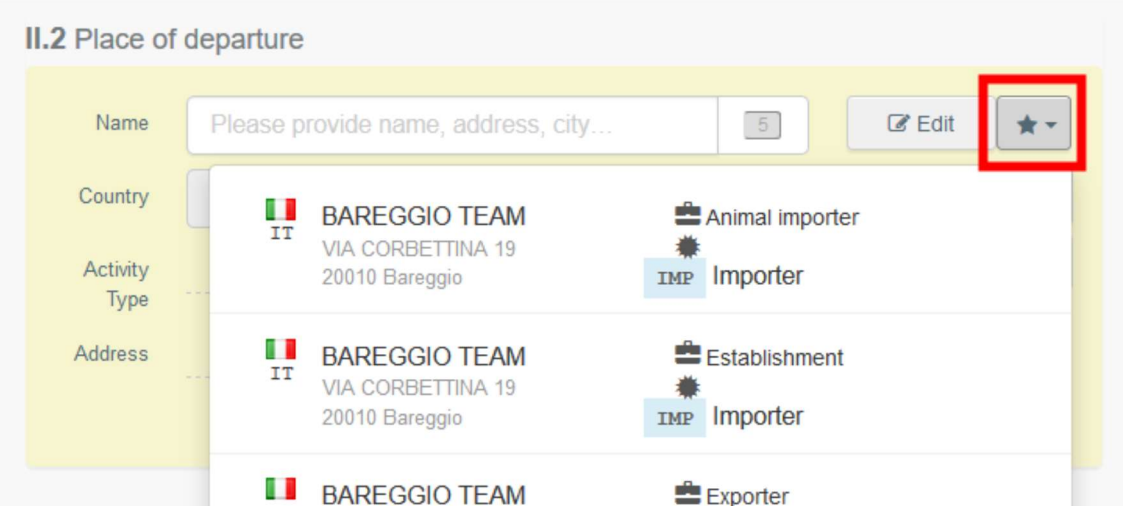

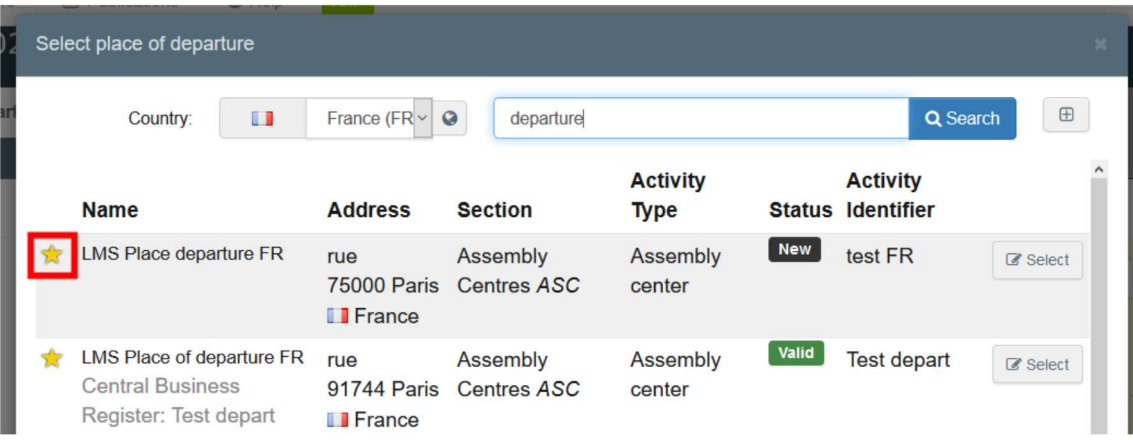

Hacer clic en "Editar" para modificar el contenido del cuadro y en "Borrar" para eliminar la información y seleccionar otro operador.

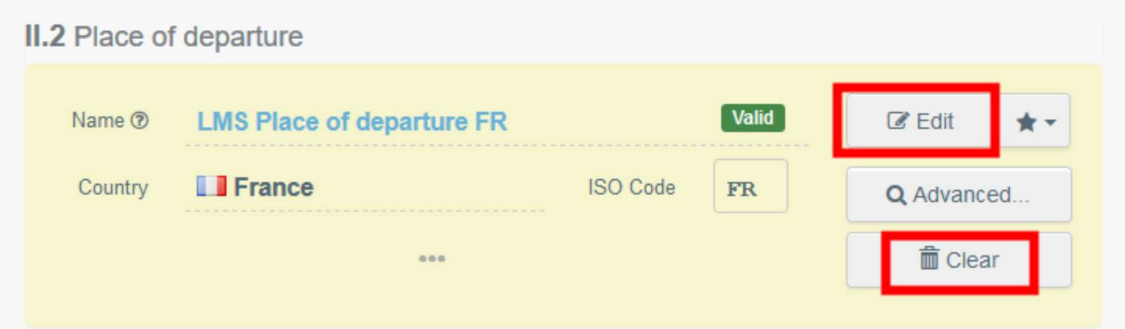

Una vez que se selecciona el operador correcto, el "Nombre", el "País" y el "Código ISO" se completan automáticamente. Para ver los detalles del operador hay que hacer clic en los tres puntos

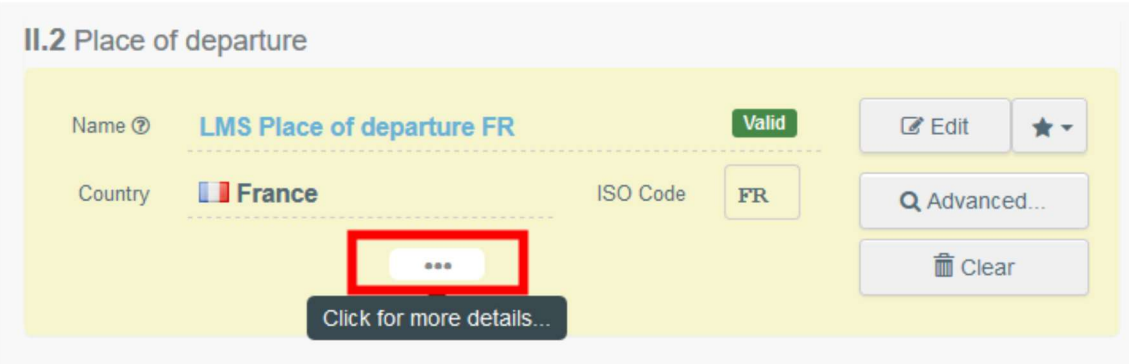

# Casilla II.3 Fecha de carga

Indicar la fecha y, en su caso, la hora en que está prevista la salida de los animales del lugar de salida. Hacer clic en las casillas para elegir la fecha y la hora (en horas y minutos).

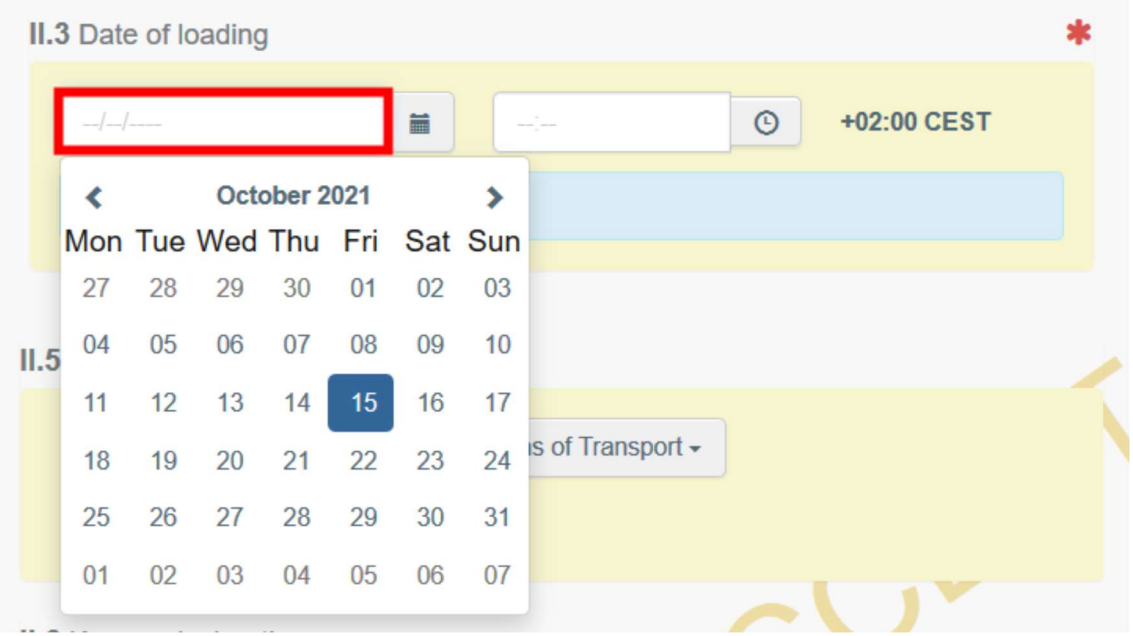

# Al hacer clic en el ícono del reloj, se configurará la hora en la fecha y hora actuales.

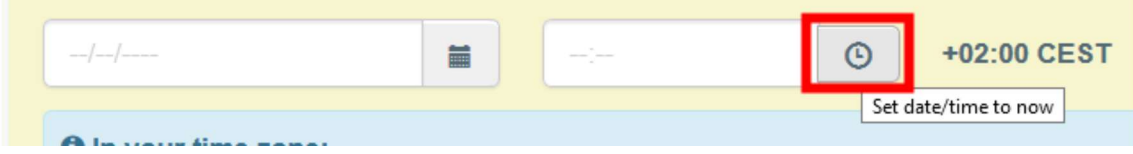

## Casilla II.4 Número de animales cargados

Indicar el número total de animales cargados.

## Casilla II.5 Medios de transporte

Hacer clic en "Agregar medio de transporte" para seleccionar el medio de transporte en el cual los animales o productos salen del país de origen. Se puede elegir entre "Ferrocarril", "Vehículo de carretera", "Avión" o "Barco".

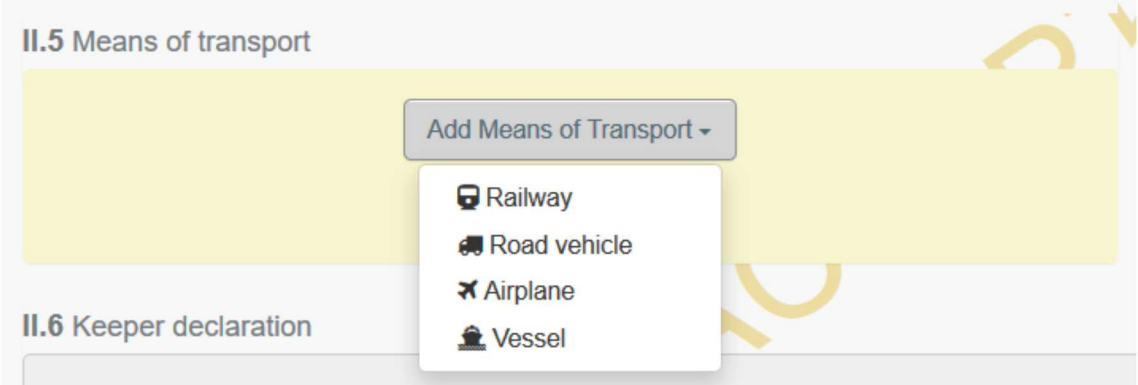

Hacer clic en "Identificación" para agregar la identificación del medio de transporte.

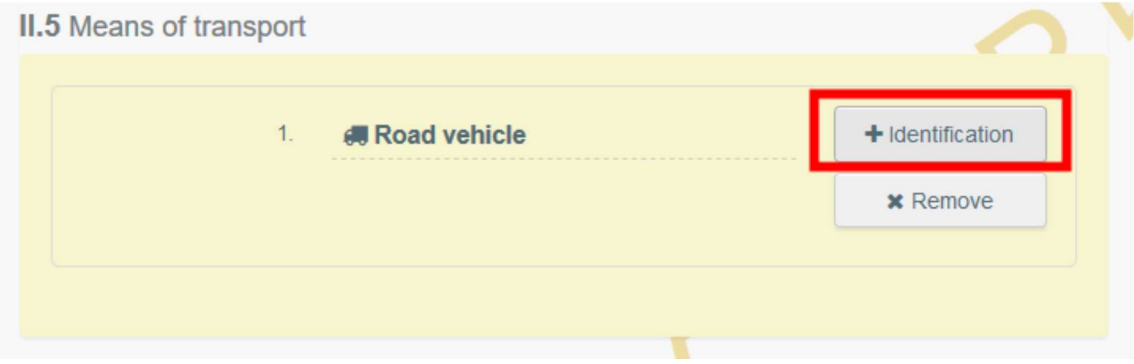

Completar los campos solicitados:

 Si el medio de transporte ya existe en el sistema, aparecerá en la lista desplegable a medida que se introduzcan letras. Seleccionar el deseado.

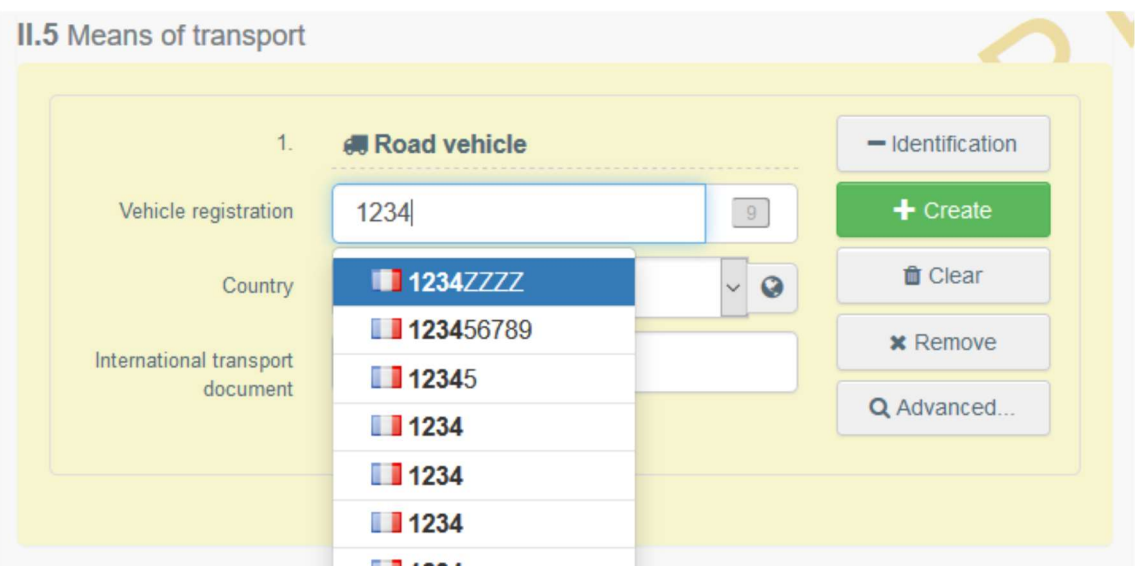

Si no existe, se deben completar los campos y hacer clic en el botón verde "+ Crear".

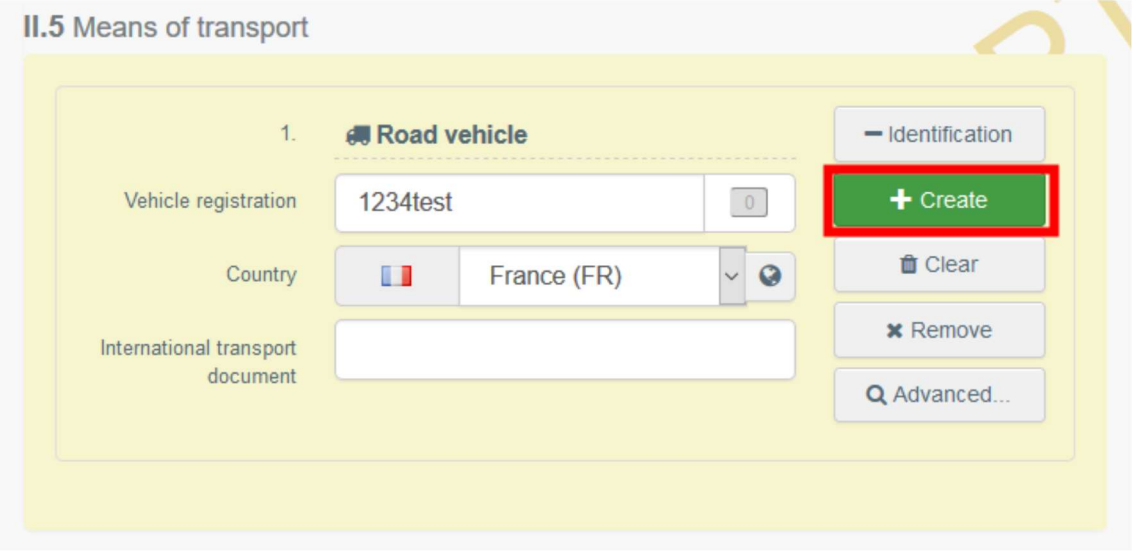

## Firmar parte II: lugar de salida

Una vez completada la Parte II, hacer clic en "Firmar lugar de salida".

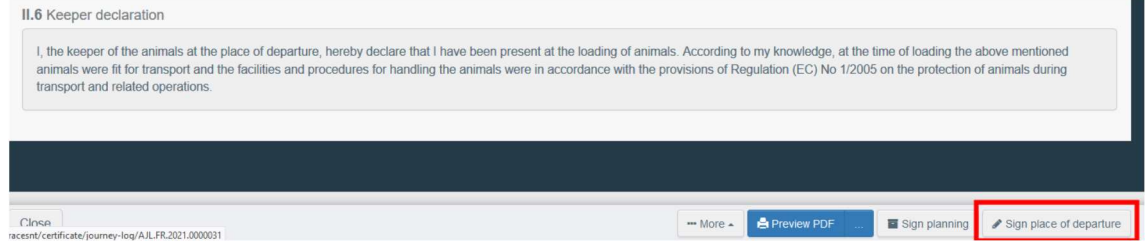

El estado del CAB se actualizará a "Lugar de salida firmado" (Place of departure signed)

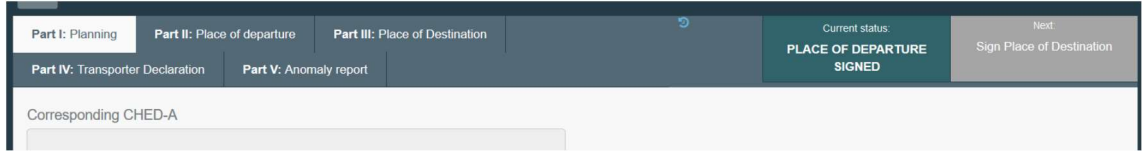

Previsualizar PDF

- Hacer clic en "Vista previa de PDF" para abrir el documento como PDF en el idioma en el que está utilizando TRACES
- Hacer clic en "…", para elegir los idiomas en los que desea imprimir el PDF.

## Firma de la autoridad de lugar de salida- como LAU de salida

La autoridad de la LAU de salida deberá refrendar la parte II: el lugar de salida, haciendo clic en "refrendar lugar de salida"

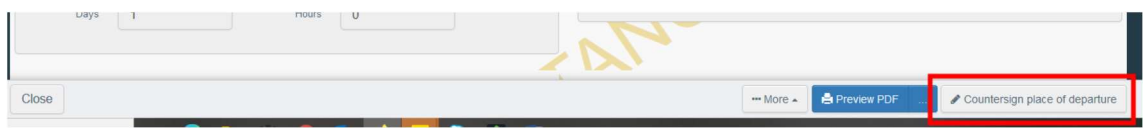

El estado del CAB pasará a "Lugar de partida refrendado".

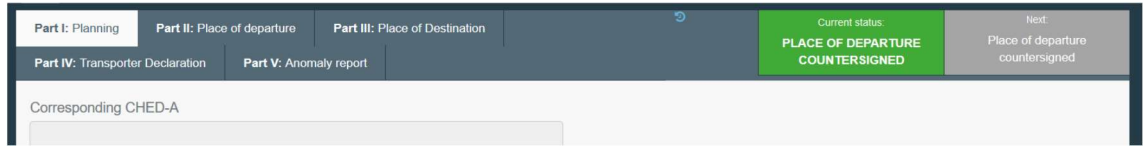

PARTE III: Lugar de destino – a completar por las autoridades de la LAU (Unidad de Autoridad Local=UVL) de destino

PARTE IV: Declaración del transportista – a completar por el transportista autorizado

No disponible en este momento

PARTE V: Informe de anomalía – a completar por las autoridades de la LAU (Unidad de Autoridad Local=UVL)